Acer Stream (S110) Benutzerhandbuch © 2010 Alle Rechte vorbehalten

Acer Stream (S110) Benutzerhandbuch Erstausgabe: 07/2010

<span id="page-1-0"></span>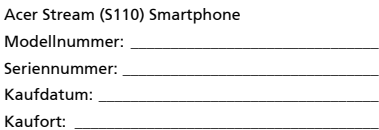

# <span id="page-2-0"></span>Endbenutzer-Lizenzvertrag

WICHTIG – BITTE GRÜNDLICH DURCHLESEN: DIESER ENDBENUTZER-LIZENZVERTRAG (IM FOLGENDEN "VERTRAG") IST EIN RECHTSGÜLTIGER VERTRAG ZWISCHEN IHNEN, ENTWEDER ALS NATÜRLICHE ODER JURISTISCHE PERSON, UND ACER INC. (IM FOLGENDEN "ACER") FÜR DIE SOFTWARE, DIE DIESEN VERTRAG BEGLEITET, INKLUSIVE ALLER DAMIT VERBUNDENEN MEDIEN, GEDRUCKTEN MATERIALIEN UND BENUTZERDOKUMENTATIONEN IN ELEKTRONISCHER FORM FÜR DIE MARKE "ACER" (IM FOLGENDEN "SOFTWARE"). VEREINBARUNGEN HINSICHTLICH ANDERER PRODUKTE ODER GEGENSTÄNDE SIND MIT DIESEM VERTRAG WEDER BEABSICHTIGT NOCH IMPLIZIERT. DURCH INSTALLATION DER BEGLEITENDEN SOFTWARE ERKLÄREN SIE IHR EINVERSTÄNDNIS, DASS SIE DIE BESTIMMUNGEN UND BEDINGUNGEN DIESES VERTRAGS ANNEHMEN. FALLS SIE NICHT MIT ALLEN BESTIMMUNGEN UND BEDINGUNGEN DIESES VERTRAGS EINVERSTANDEN SIND, MÜSSEN SIE DEN INSTALLATIONSVORGANG ABBRECHEN UND ALLE BEREITS INSTALLIERTEN DATEIEN DER BEGLEITENDEN SOFTWARE, SOWEIT VORHANDEN, VON IHREM TELEFONSYSTEM ENTFERNEN.

WENN SIE KEINE GÜLTIGE LIZENZIERTE KOPIE DER ENTSPRECHENDEN SOFTWARE HABEN, SIND SIE NICHT BERECHTIGT, DIE SOFTWARE ZU INSTALLIEREN, ZU KOPIEREN ODER AUF SONSTIGE WEISE ZU VERWENDEN UND HABEN KEINE RECHTE AUS DIESEM VERTRAG.

Die Software ist durch nationale und internationale Urheberrechtsgesetze und Konventionen sowie andere einschlägige Gesetze und Vertragsbestimmungen für geistiges Eigentum geschützt. Die Software wird lizenziert, nicht verkauft.

#### LIZENZGEWÄHRUNG

ACER gewährt Ihnen die nachstehenden nichtausschließlichen und nichtübertragbaren Rechte bezüglich der Software. Gemäß diesem Vertrag dürfen Sie:

- 1. die Software nur auf einem einzigen bestimmten Telefon installieren und benutzen. Eine separate Lizenz ist für jeden Telefon erforderlich, auf dem die Software verwendet wird;
- eine Sicherheitskopie von der Software für den persönlichen Gebrauch erstellen;
- 3. eine ausgedruckte Kopie von allen der Software beigelegten elektronischen Dokumenten unter der Voraussetzung erstellen, dass Sie diese Dokumente elektronisch erhalten haben.

#### **EINSCHRÄNKUNGEN**

Ihnen ist es NICHT erlaubt:

- 1. die Software anders als in diesem Vertrag vorgegeben zu benutzen oder zu kopieren;
- 2. die Software an Dritte zu vermieten oder zu leasen;
- 3. die Software ganz oder teilweise zu modifizieren, zu adaptieren oder zu übersetzen;
- 4. die Software zurückzuentwicklen (reverse engineering), zu dekompilieren oder zu disassemblieren oder von dieser Software abgeleitete Werke zu erstellen;
- 5. außer für den persönlichen Gebrauch die Software mit einem anderen Programm zusammenzuführen (merging) oder die Software zu modifizieren; und
- 6. die Software an einen Dritten zu lizenzieren oder auf sonstige Weise einem Dritten zur Verfügung zu stellen, es sei denn, dass Sie nach vorheriger schriftlicher Benachrichtigung an ACER die gesamte Software an einen Dritten übertragen und selbst keine Kopie der Software zurückbehalten und der Dritte die Bestimmungen dieses Vertrags akzeptiert.
- 7. ihre Rechte aus diesem Vertrag auf einen Dritten zu übertragen.
- 8. die Software entgegen einschlägiger Ausfuhrgesetze und –bestimmungen zu exportieren oder (i) die Software an verbotene Personen, Unternehmen oder Bestimmungsorte, insbesondere, aber nicht ausschließlich, Kuba, Iran, Nordkorea, Sudan und Syrien, zu verkaufen, exportieren, re-exportieren, übertragen, umzuleiten (divert), technische Daten offenzulegen oder zu entsorgen; oder (ii) die Software für durch Gesetz oder Verordnung der USA verbotene Nutzung zu verwenden.

#### KEIN TECHNISCHER SUPPORT

ACER ist nicht verpflichtet, technischen oder sonstigen Support für die Software anzubieten.

#### ACER LIVE UPDATE

Manche Software kann Elemente beinhalten, die den Gebrauch des Acer Live Update Services ermöglichen, wobei dieser Service das automatische Herunterladen und Installieren von Aktualisierungen bzgl. solcher Software erlaubt. Indem Sie die Software installieren, erklären Sie sich einverstanden und stimmen hiermit zu, dass ACER (bzw. ACERs Lizenzgeber) die Version der betreffenden Software, welche Sie auf Ihrem Telefon verwenden, feststellen und einen Upgrade bzgl. solcher Software vornehmen darf, gegebenenfalls durch automatisches Herunterladen des Upgrades auf Ihrem Telefon.

#### EIGENTUMS- UND URHEBERRECHTE, GEWERBLICHE SCHUTZRECHTE

Der Rechtstitel, die Eigentumsrechte sowie die gewerblichen Schutzrechte in und an der Software und allen Kopien davon bleiben im Besitz von ACER oder ACERs Lizenzgebern oder Lieferanten (soweit einschlägig). Sie erlangen keinen Eigentumsanteil an der Software (einschließlich aller von Ihnen oder für Sie erstellten Modifikationen oder Kopien) oder sonstige, im Zusammenhang stehende, gewerbliche Schutzrechte. Das Eigentum und andere Rechte am Inhalt, der durch die Software zugänglich ist, gehören dem jeweiligen Inhaltsinhaber und sind möglicherweise durch anwendbare Gesetze geschützt. Diese Lizenz verleiht Ihnen keine Rechte an solchen Inhalten. Des weiteren erklären Sie sich einverstanden:

- 1. keine Kennzeichnungen hinsichtlich Urheberrechten oder anderen Schutzrechten von der Software zu entfernen. 2. sämtliche vorangehend erwähnten Kennzeichnungen auf jeder genehmigten Kopie, die Sie erstellen, zu
- reproduzieren; und
- 3. unerlaubtes Kopieren der Software nach bestem Bemühen zu verhindern.

#### MARKENZEICHEN

Dieser Vertrag gewährt Ihnen keinerlei Rechte bezüglich des Gebrauchs von Markenzeichen oder Servicezeichen von ACER oder ACERs Lizenzgebern oder Lieferanten.

#### **GEWÄHRLEISTUNGSAUSSCHLUSS**

ACER, ACERS LIEFERANTEN UND ACERS LIZENZGEBER STELLEN DIE SOFTWARE NUR "WIE SIE IST" UND OHNE JEDWEDE GEWÄHRLEISTUNG ODER ENTSCHÄDIGUNGSVERPFLICHTUNG ZUR VERFÜGUNG. ACER SCHLIESST HIERMIT ALLE AUSDRÜCKLICHEN, STILLSCHWEIGENDEN ODER GESETZLICHEN GEWÄHRLEISTUNGSZUSAGEN, ZUSICHERUNGEN UND BEDINGUNGEN AUS, INSBESONDERE IM HINBLICK AUF DIE NICHTVERLETZUNG VON RECHTEN DRITTER, EIGENTUMSRECHTE, DIE EINGLIEDERUNG, GENAUIGKEIT, SICHERHEIT, VERFÜGBARKEIT, ZUFRIEDENSTELLENDE QUALITÄT, VIRENBEFALL, HANDELSÜBLICHKEIT ODER EIGNUNG FÜR EINEN BESTIMMTEN ZWECK DER SOFTWARE BZW. VON SUPPORT DIENSTLEISTUNGEN.

DIES GILT AUCH FÜR DEN FALL, DASS ACER, ACERS LIEFERANTEN ODER ACERS LIZENZGEBER ÜBER DIE MÖGLICHKEIT SOLCHER SCHÄDEN INFORMIERT WAREN

DIE VORGENANNTEN BESCHRÄNKUNGEN UND AUSSCHLÜSSE GELTEN NUR SOWEIT NACH ANWENDBAREN ZWINGENDEN VORSCHRIFTEN DES NATIONALEN RECHTS ZULÄSSIG: DA EIN AUSSCHLUSS ODER DIE BEGRENZUNG DER HAFTUNG FÜR FOLGESCHÄDEN UND EINZELNE ANDERE SCHÄDEN UNZULÄSSIG IST, GELTEN DIE OBENGENANNTEN HAFTUNGSBESCHRÄNKUNGEN MÖGLICHERWEISE NICHT FÜR SIE. DIE GESAMTE HAFTUNG VON ACER, ACERS LIEFERANTEN ODER ACERS LIZENZGEBERN IM RAHMEN DIESES VERTRAGES, OB VERTRAGLICH ODER GESETZLICH BEGRÜNDET, IST AUF DEN BETRAG BEGRENZT, DER FÜR DIE SOFTWARE ENTRICHTET WURDE. NICHT BESCHRÄNKT WIRD IM RAHMEN DIESES VERTRAGS DIE HAFTUNG IM FALLE VON TOD ODER VERLETZUNG VON PERSONEN, WENN DIES AUF VORSATZ ODER FAHRLÄSSIGKEIT SEITENS ACER ZURÜCKZUFÜHREN IST, SOWIE DIE ALLGEMEINE HAFTUNG FÜR VORSATZ ODER GROBE FAHRLÄSSIGKEIT.

#### HAFTUNGSAUSSCHLUSS

UNTER KEINEN UMSTÄNDEN HAFTEN ACER, ACERS LIEFERANTEN ODER ACERS LIZENZGEBER IHNEN GEGENÜBER FÜR ENTGANGENE NUTZUNG, ENTGANGENEN GEWINN, VERLORENE ODER BESCHÄDIGTE DATEN ODER JEGLICHEN ANDEREN WIRTSCHAFTLICHEN SCHADEN ODER FÜR JEGLICHE DIREKTE, INDIREKTE, ZUFÄLLIGE ODER FOLGESCHÄDEN, DIE IN EINER WIE AUCH IMMER GEARTETEN WEISE MIT DER VERWENDUNG ODER DEM VERTRAUEN IN DIE SOFTWARE ENTSTEHEN. DIES SCHLIESST AUCH DIE NICHTVERWENDBARKEIT DER SOFTWARE, FEHLENDE VORKEHRUNGEN, DEM FEHLEN VON SUPPORT DIENSTLEISTUNGEN ODER DIE DURCH ODER IN VERBINDUNG MIT DEN BESTIMMUNGEN DES VERTRAGS ENTSTANDENEN SCHÄDEN EIN.

#### **BEENDIGUNG**

Sollten Sie irgendeine Bestimmung dieses Vertrags verletzt haben, ist ACER berechtigt, unbeschadet aller anderen ACER zustehenden Rechte, diesen Vertrag sofort zu beenden.

In einem solchen Fall sind Sie verpflichtet:

- 1. jegliche Benutzung der Software einzustellen;
- 2. die Originalkopie und alle Kopien der Software zu vernichten oder an ACER zurückschicken; und
- 3. die Software von allen Telefonen, auf dem sie sich befindet, zu entfernen.

Alle in diesem Vertrag enthaltenen gemachten Gewährleistungs- und Haftungsausschlüsse gelten nach der Beendigung dieses Vertrags weiter.

#### ALLGEMEIN

Dies ist der vollständige Vertrag zwischen Ihnen und ACER bezüglich der Software.

Er ersetzt alle bisherigen Erklärungen, Besprechungen, Zusicherungen, Mitteilungen oder Werbungen mit Bezug zur Software. Für den Fall, dass eine Bestimmung dieses Vertrages für nichtig oder unwirksam erachtet wird, ist die Gültigkeit der übrigen Bestimmungen dieses Vertrages hiervon nicht betroffen. Eine Änderung des vorliegenden Vertrags ist nur in schriftlicher Form zulässig, die von einem bevollmächtigten Vertreter von ACER unterzeichnet werden muss.

#### ERGÄNZENDE BESTIMMUNGEN FÜR SOFTWARE UND INTERNETDIENSTE VON DRITTEN

Software von Lizenzgebern oder Lieferanten von ACER ("Drittsoftware") wird Ihnen im Rahmen dieses Vertrags ausschließlich für Ihren persönlichen, nicht-kommerziellen Gebrauch zur Verfügung gestellt. Sie dürfen die Drittsoftware nicht in einer Weise verwenden, die Inernetdienste von Lizenzgebern oder Lieferanten ("Drittdienste") schädigen, deaktivieren, überlasten oder beeinträchtigen könnten. Des weiteren dürfen Sie die Drittsoftware nicht in einer Weise verwenden, die die Nutzung von Drittdiensten durch andere Nutzer bzw. Internetdienste oder Produkte der jeweiligen Lizenzgeber von ACERs Lizenzgebern oder Lieferanten behindern könnte. Ihr Gebrauch der Drittsoftware und Drittdienste ist darüberhinaus geregelt in zusätzlichen Bestimmungen und Richtlininen, welche Sie über unsere globale Internetseite ansehen können.

. . . . . Hinweis: Die Originalversion dieser EULA ist in englischer Sprache erstellt. Sollte die Übersetzung von der Originalversion abweichen, hat die englische Fassung der Bestimmungen und Bedingungen Vorrang.

Copyright 2002-2010 

#### Bestimmungen zum Datenschutz

Während der Registrierung werden Sie aufgefordert, Acer Informationen bereitzustellen. Weitere Informationen finden Sie in den Bestimmungen zum Datenschutz von Acer unter http://www.acer.com oder auf Ihrer lokalen Acer-Website.

Die Musikerkennungstechnologie und die dazugehörigen Daten werden von Gracenote® zur Verfügung gestellt. Gracenote®, das Gracenote Logo und der Schriftzug, sowie das "Powered by Gracenote" Logo sind in den USA bzw. anderen Ländern entweder eingetragene Marken oder Marken von Gracenote, Inc.

 XT9 und das XT9-Logo sind eingetragene Handelsmarken von Nuance Communications, Inc. oder seinen Tochterfirmen in den USA und/oder anderen Ländern.

# Inhaltsverzeichnis

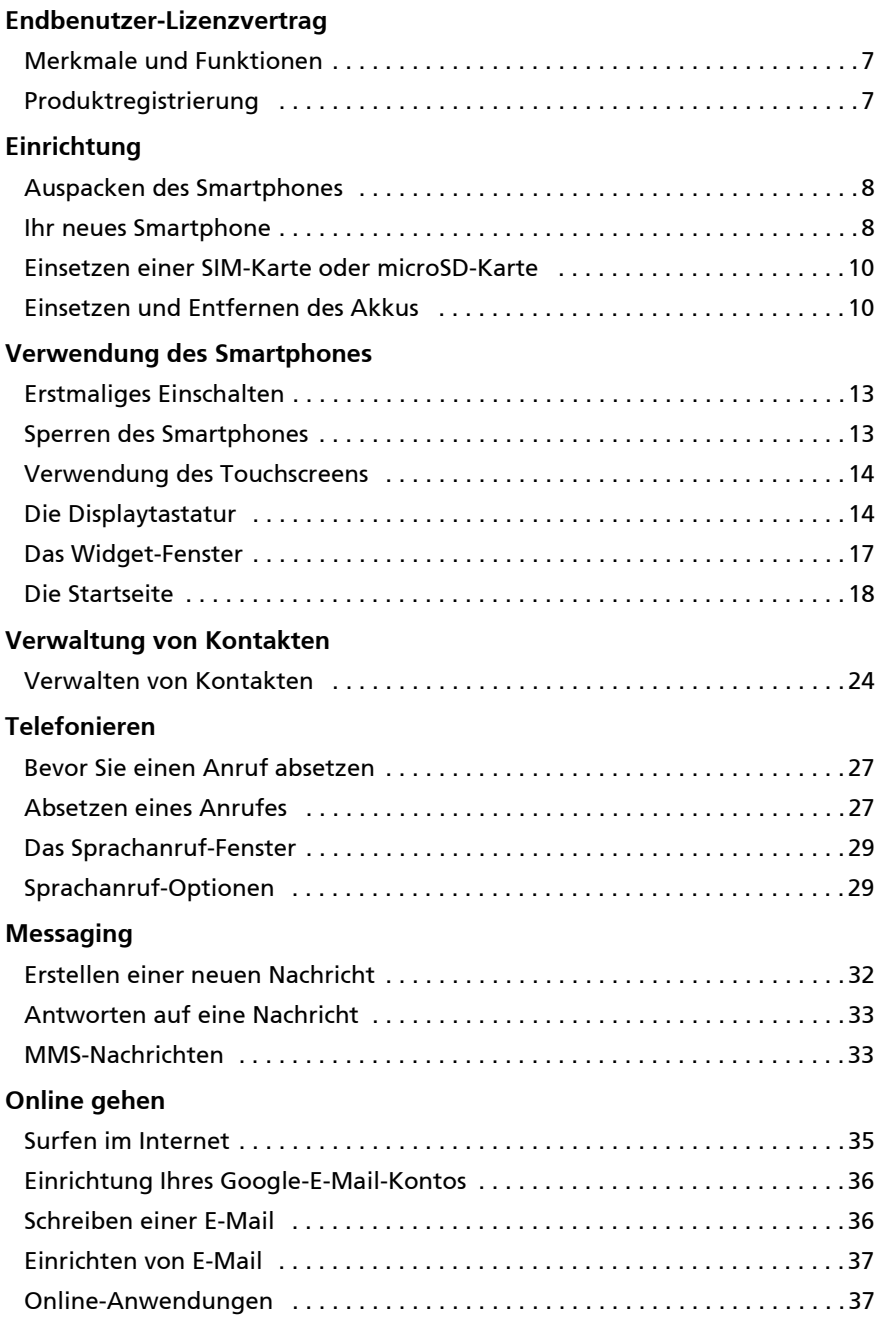

#### **[Verwendung der Kamera](#page-41-0)**

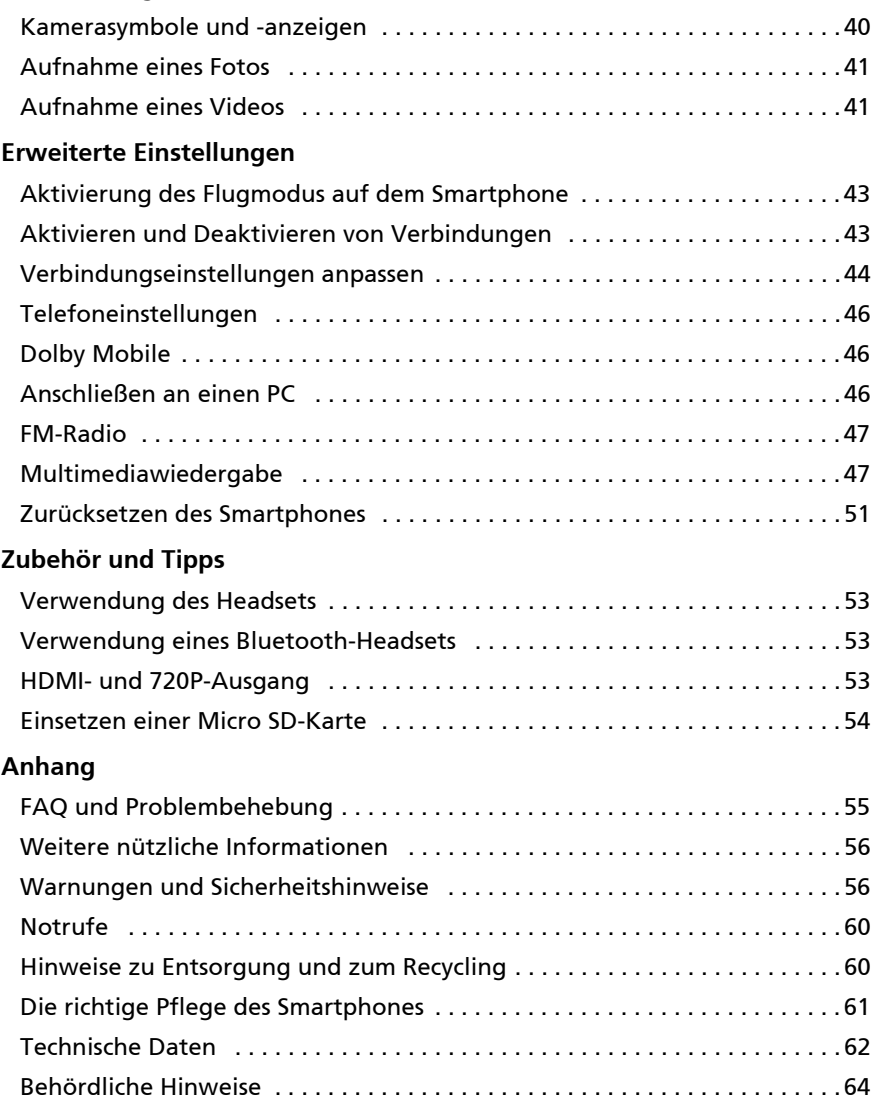

# <span id="page-8-0"></span>Merkmale und Funktionen

Ihr neues Smartphone bietet Ihnen bahnbrechende, einfach zugängliche Funktionen für Multimedia und Unterhaltung. Sie erhalten folgende Möglichkeiten:

- Zugriff auf E-Mails unterwegs.
- Hochgeschwindigkeitsverbindung mit dem Internet über HSDPA (7,2 Mbit/s), HSUPA (2 Mbit/s) oder WLAN.
- Kommunikation mit Ihren Freunden über Kontakte und Anwendungen für soziale Netzwerke.
- Genießen Sie klangstarkes Audio mit Dolby Mobile.
- Nehmen Sie 720p-Video auf.
- Geben Sie 720p-Video mit HDMI über ein Fernsehgerät aus.

# <span id="page-8-1"></span>Produktregistrierung

Wenn Sie das Produkt das erste Mal verwenden, sollten Sie es sofort registrieren. Sie kommen so in den Genuss einer Reihe von Vorteilen, einschließlich:

- Schnellere Dienstleistungen durch unsere geschulten Vertreter.
- Mitgliedschaft in der Acer-Gemeinschaft: Empfang von Sonderangeboten und Teilnahme an Kundenumfragen.
- Erhalt der neuesten Nachrichten von Acer.

Beeilen Sie sich und registrieren Sie sich bald. Es stehen Ihnen dann noch weitere Vorteile zur Verfügung!

## Wie Sie Ihr Produkt registrieren können

Um Ihr Acer-Produkt zu registrieren, besuchen Sie http://mobile.acer.com. Klicken Sie auf Produktregistrierung und folgen Sie den einfachen Anweisungen. Sie können die Registrierung auch direkt auf Ihrem Smartphone durchführen, indem Sie auf das Symbol Acer-Registrierung tippen.

Nachdem wir Ihre Produktregistrierung erhalten haben, senden wir Ihnen eine E-Mail zur Bestätigung, die wichtige Informationen enthält, welche Sie an einem sicheren Ort aufbewahren sollten.

# <span id="page-9-1"></span><span id="page-9-0"></span>Auspacken des Smartphones

Das Acer Smartphone wird in einem Karton geliefert. Öffnen Sie den Karton vorsichtig und nehmen Sie den Inhalt heraus. Wenn eines der folgenden Teile fehlen oder beschädigt sein sollte, wenden Sie sich bitte sofort an Ihren Händler:

- • [Acer Stream \(S110\) Smartphone](#page-1-0)
- Akku
- Kurzanleitung
- USB-Kabel
- HDMI-Kabel\*
- Netzteil
- Headset
- \* Optional

# <span id="page-9-2"></span>Ihr neues Smartphone

## Ansichten

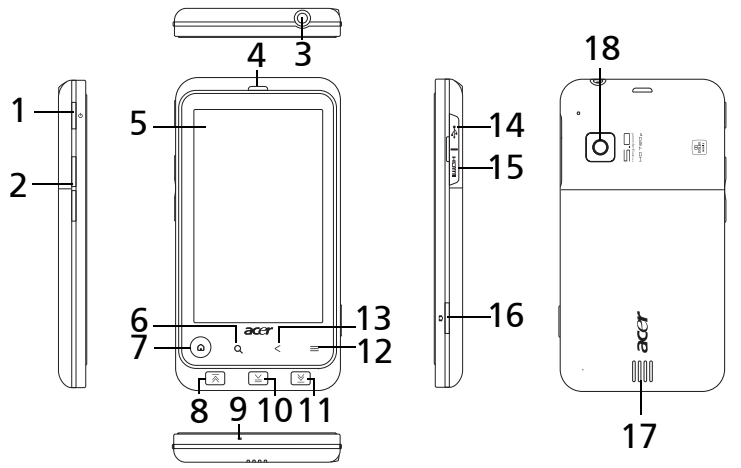

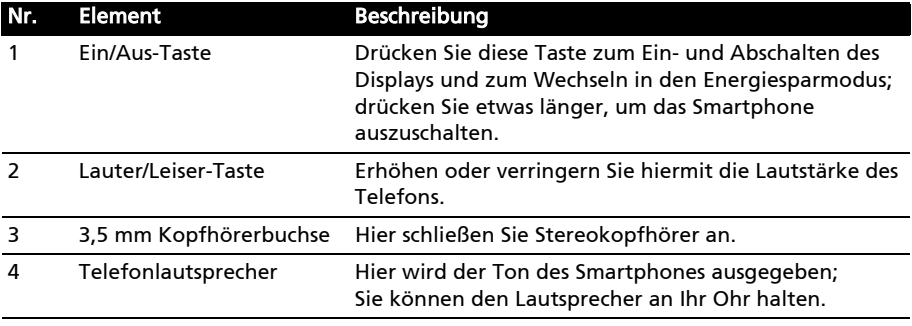

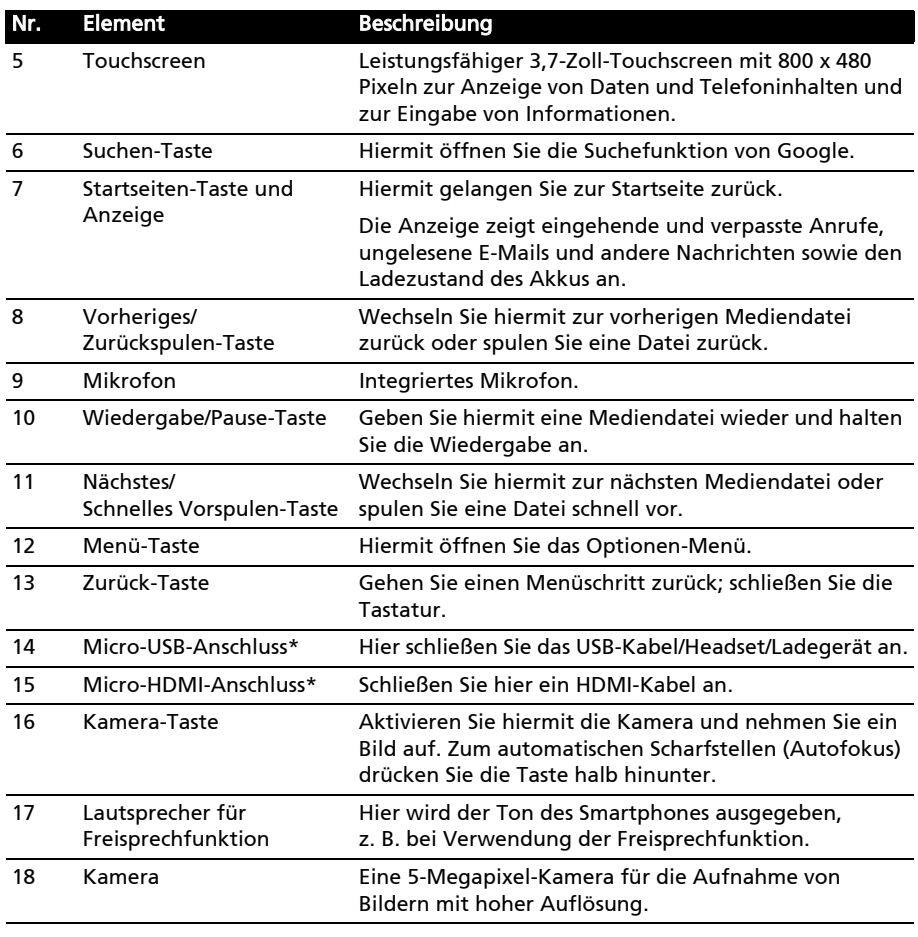

\*Wichtig: Nicht die Abdeckung verbiegen, da sie beschädigt werden könnte.

#### Anzeige der Startseiten-Taste

Die Startseiten-Taste dient auch als eine farbige Anzeige, anhand derer Sie den Energiestatus und Benachrichtigungen erkennen können.

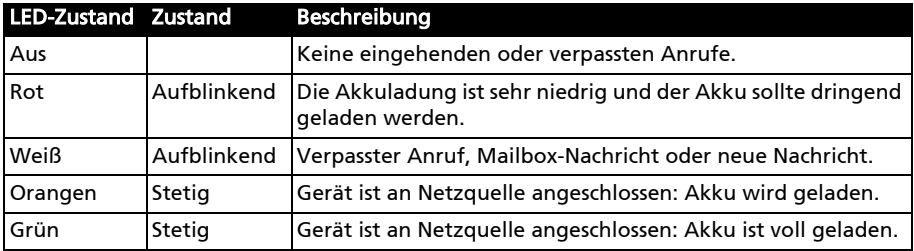

 $(\,$  മ $)$ 

# <span id="page-11-0"></span>Einsetzen einer SIM-Karte oder microSD-Karte

Damit Sie sämtliche Funktionen des Smartphones nutzen können, müssen Sie eine SIM-Karte einsetzen. Die Halterung für die SIM-Karte befindet sich im Akkufach.

Um die Speicherkapazität des Smartphones zu erhöhen, können Sie eine microSD-Karte in den entsprechenden Einschub einsetzen. Dieser befindet sich neben dem Einschub für die SIM-Karte.

- 1. Schalten Sie das Telefon aus, indem Sie etwas länger auf die Ein/Aus-Taste drücken.
- 2. Öffnen Sie das Fach und entnehmen Sie den Akku wie unter ["Einsetzen des Akkus"](#page-11-2)  [auf Seite 10](#page-11-2) gezeigt.
- 3. Setzen Sie die SIM- oder microSD-Karte wie abgebildet ein.
- 4. Setzen Sie den Akku wieder ein und schließen Sie den Akkudeckel.

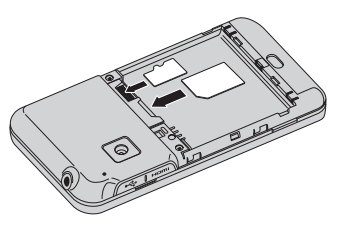

Hinweis: Schieben Sie die microSD-Karte vollständig in den Einschub hinein.

Achtung: Schalten Sie das Smartphone aus und entfernen Sie den Akku, bevor Sie die SIM- oder die microSD-Karte einsetzen oder herausnehmen. Wenn der Akku eingesetzt ist, könnte die Karte oder das Smartphone beschädigt werden.

## <span id="page-11-1"></span>Einsetzen und Entfernen des Akkus

Das Smartphone wird über einen auswechselbaren Akku mit Strom versorgt. Diesen erhalten Sie separat verpackt mit dem Smartphone und er muss zunächst eingesetzt und aufgeladen werden, bevor Sie das Smartphone verwenden können.

#### <span id="page-11-2"></span>Einsetzen des Akkus

Lösen Sie den Deckel und heben Sie ihn ab.

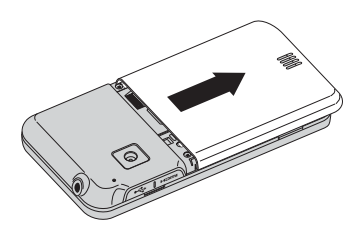

Setzen Sie den Akku in das Akkufach hinein, wobei Sie die Kontaktstellen des Akkus an denen oben im Fach ausrichten.

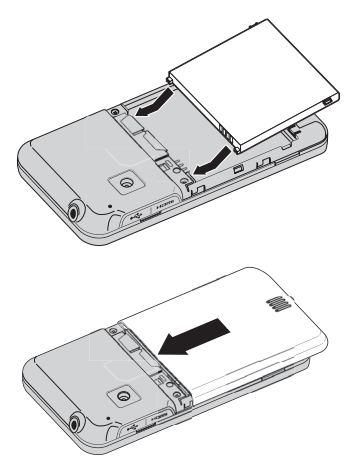

Führen Sie die Zungen an der Seite des Akkudeckels in die entsprechenden Öffnungen im Telefon. Schieben Sie den Deckel vorsichtig an seinen Platz, bis er einrastet.

#### . . . . . . . . . . . . . . . . . . . ACHTUNG: ES BESTEHT DAS RISIKO EINER EXPLOSION, WENN DER AKKU DURCH EINEN NICHT GEEIGNETEN TYP ERSETZT WIRD. ENTSORGEN SIE AUFGEBRAUCHTE AKKUS ENTSPRECHEND DER ANWEISUNGEN.

#### Laden des Akkus

Vor der ersten Verwendung muss das Smartphone acht Stunden lang geladen werden. Anschließend können Sie den Akku falls nötig wieder aufladen.

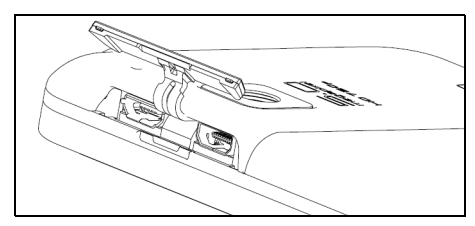

Hinweis: Nicht die Abdeckung verbiegen, da sie beschädigt werden könnte.

Schließen Sie das AC-Adapterkabel an den micro-USB-Anschluss des Smartphones an.

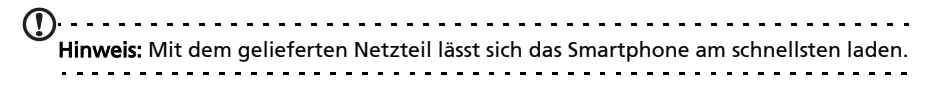

#### Herausnehmen des Akkus

Öffnen Sie den Akkufachdeckel wie unter ["Einsetzen des Akkus" auf Seite 10](#page-11-2) gezeigt. Ziehen Sie den Akku an den Zungen heraus, die sich an seinen Seiten befinden.

Setzen Sie den Akkudeckel entsprechend der obigen Beschreibung auf.

#### SIM-Karten-Sperre

Das Smartphone wird eventuell mit einer SIM-Sperre geliefert. Das bedeutet, dass Sie nur SIM-Karten Ihres Netzbetreibers verwenden können.

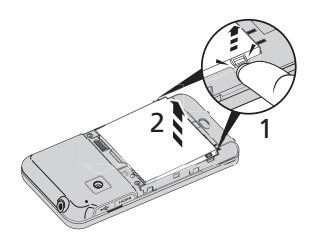

Wenden Sie sich an Ihren Netzbetreiber, wenn Sie die SIM-Sperre aufheben möchten.

# <span id="page-14-0"></span>Kapitel 2: Verwendung des **Smartphones**

## Aktivierung einer neuen SIM-Karte

Wenn Sie eine SIM-Karte zum ersten Mal verwenden, müssen Sie sie u. U. erst aktivieren. Kontaktieren Sie den Netzbetreiber, um Einzelheiten dazu zu erfahren.

### Eingabe der PIN

Wenn Sie eine SIM-Karte zum ersten Mal einsetzen, müssen Sie über das Ziffernfeld auf dem Display eine PIN eingeben.

 $\cap$  . . . . . . . Wichtig: Entsprechend der Einstellungen müssen Sie u. U. bei jedem Einschalten der Telefonfunktion diese PIN eingeben.

# <span id="page-14-1"></span>Erstmaliges Einschalten

Drücken Sie beim ersten Einschalten des Smartphones etwas länger auf die Ein/Aus-Taste, bis das Display aktiviert wird. Sie werden anschließend aufgefordert, einige Einstellungen zu konfigurieren, bevor Sie das Smartphone verwenden können.

Wählen Sie zunächst eine Sprache durch Antippen aus und tippen Sie anschließend auf das grüne Android im nächsten Fenster. Folgen Sie den restlichen Anweisungen, sobald sie angezeigt werden.

## Melden Sie sich an oder richten Sie ein Google-Konto ein

Wenn Sie eine Internetverbindung besitzen, können Sie Informationen mit einem Google-Konto synchronisieren.

Während des Startvorganges können Sie ein Konto erstellen oder sich bei dem Konto anmelden, das für die Synchronisierung Ihrer Kontaktliste, E-Mails, Kalenderelemente und anderer Informationen benutzt wird. Wenn Sie noch keinen Zugang zum Internet besitzen oder diese Funktion nicht nutzen möchten, tippen Sie auf Überspringen.

# <span id="page-14-2"></span>Sperren des Smartphones

Wenn Sie das Smartphone für eine Weile nicht verwenden möchten, drücken Sie kurz auf die Ein/Aus-Taste, um es zu sperren. Sie können so Strom sparen und sicherstellen, dass das Smartphone keine ungewünschten Dienste nutzt. Das Smartphone wird automatisch gesperrt, wenn es für eine bestimmte Dauer nicht bedient wird. Wenn Sie diese Dauer ändern möchten, tippen Sie auf Menü > Einstellungen > Sound & Display > Display-Timeout.

### Aktivieren des Smartphones

Wenn das Display deaktiviert ist und das Smartphone auf keine Eingaben über das Display reagiert, befindet es sich im Sleepmodus.

Drücken Sie auf die Ein/Aus-Taste oder die Startseiten-Taste, um das Smartphone wieder zu aktivieren. Das Smartphone zeigt dann das Widgets-Fenster an. Tippen-und-ziehen Sie beginnend in der unteren linken Ecke, um das Fenster aufzublättern und das Smartphone so zu entsperren.

Für zusätzliche Sicherheit können Sie ein Entsperrmuster erstellen, welches aus Punkten besteht, die Sie in der richtigen Reihenfolge antippen müssen, um auf das Telefon zuzugreifen. Öffnen Sie das Anwendungen-Menü und tippen Sie auf Einstellungen > Ort & Sicherheit > Entsperrmuster einrichten.

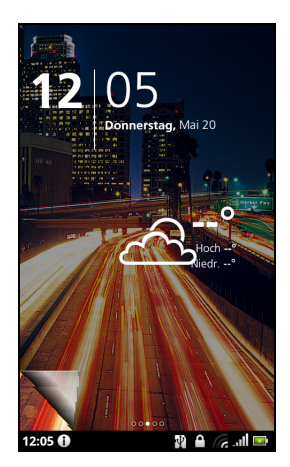

# <span id="page-15-0"></span>Verwendung des Touchscreens

Über das Touchscreen des Smartphones können Sie Elemente auswählen und Informationen eingeben. Tippen Sie mit Ihrem Finger auf das Display.

Tippen: Berühren Sie das Display einmal, um Elemente zu öffnen und Optionen auszuwählen.

Ziehen: Halten Sie Ihren Finger auf und ziehen Sie ihn über das Display, um Text und Bilder zu markieren.

Langes Tippen: Tippen Sie etwas länger auf ein Element, um eine Liste mit für das Element verfügbaren Aktionen aufzurufen. Tippen Sie im erscheinenden Kontextmenü auf die Aktion, die Sie durchführen möchten.

Bildlauf: Um in einem Fenster nach oben oder unten zu rollen, streichen Sie Ihren Finger einfach nach oben oder unten über das Display.

# <span id="page-15-1"></span>Die Displaytastatur

Wenn Sie ein Textfeld antippen, um Text einzugeben, wird die Displaytastatur angezeigt. Geben Sie Text einfach über die Tasten ein. Wenn Sie eine größere Tastatur benötigen, drehen Sie das Smartphone um 90 Grad nach links, um den Querformatmodus zu aktivieren.

Das Layout der Tastatur kann sich, abhängig von der benutzten Anwendung und den erforderlichen Informationen, unterscheiden.

## Ändern der Texteingabemethode

Wenn Sie die Eingabemethode wechseln möchten, tippen Sie etwas länger auf ein Textfeld und wählen Sie anschließend Eingabemethode. Es erscheint ein Menü mit den Texteingabemethoden, welche auf dem Telefon zur Verfügung stehen. Tippen Sie auf die bevorzugte Eingabemethode. Es stehen in der Regel zwei Optionen zur Auswahl bereit: XT9-Texteingabe und Android-Tastatur.

## Vorausschauende Texteingabe

Sowohl die XT9-Texteingabe als auch die Android-Tastatur unterstützen die Vorhersagefunktion. Sobald Sie die Buchstaben eines Wortes eingeben, wird eine Liste mit übereinstimmenden oder ähnlichen Worten über der Tastatur angezeigt. Die Wortliste ändert sich nach jedem Drücken einer Taste. Wenn das gewünschte Wort angezeigt wird, tippen Sie es an, um es in den Text einzufügen.

## XT9-Texteingabe

Die XT9-Texteingabe-Tastatur besitzt eine Reihe von Funktionen, die Ihnen bei der Eingabe des richtigen Textes helfen.

Tippen Sie auf die ?123-Taste, um Ziffern und Sonderzeichen anzuzeigen. Tippen Sie anschließend auf die Alt-Taste, um noch mehr anzuzeigen. Drücken Sie etwas länger auf eine Taste, um

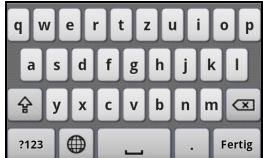

alternative Buchstaben, z. B. solche mit Akzent, auszuwählen.

Zusätzliche Tasten unterscheiden sich je nach Art des eingegebenen Textes. Bei der Eingabe einer SMS steht z. B. eine Taste zum Hinzufügen eines Smileys zur Verfügung. Drücken Sie diese Tasten wie andere Tasten etwas länger, um weitere Optionen anzuzeigen.

Es gibt auch eine Taste zum Wechseln der Sprache für das Wörterbuch und die Tastatur.

Drücken Sie etwas länger auf die ?123-Taste und wählen Sie XT9- Texteingabeeinstellungen oder tippen Sie auf der Startseite auf Menü > Einstellungen > Sprache & Tastatur > XT9-Texteingabe, um Folgendes zu aktivieren oder deaktivieren:

 $\bigoplus$ 

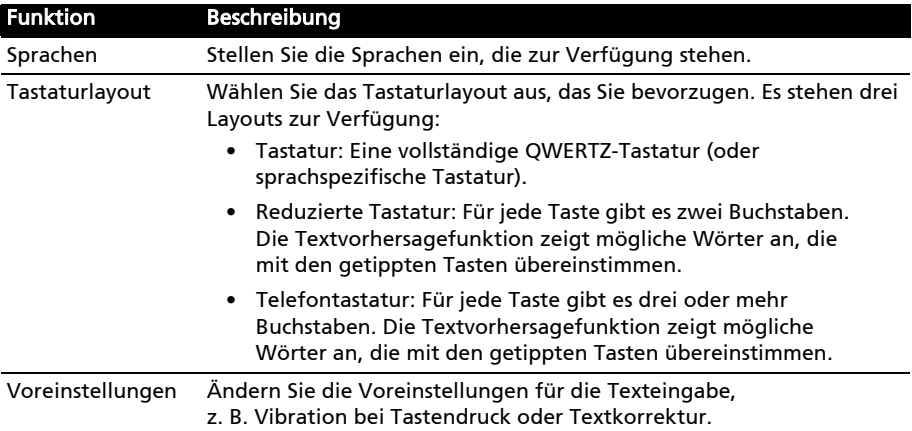

#### Android-Tastatur

Die standardmäßige Android-Tastatur besitzt eine Reihe von Funktionen, die Ihnen bei der Eingabe des richtigen Textes helfen.

Tippen Sie auf die ?123-Taste, um Ziffern und Sonderzeichen anzuzeigen. Tippen Sie anschließend auf die Alt-Taste, um noch mehr anzuzeigen. Drücken Sie etwas länger auf eine Taste, um

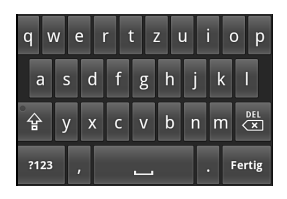

alternative Buchstaben, z. B. solche mit Akzent, auszuwählen.

Zusätzliche Tasten unterscheiden sich je nach Art des eingegebenen Textes. Bei der Eingabe einer Nachricht steht z. B. eine Taste zum Hinzufügen eines Smileys zur Verfügung. Drücken Sie diese Tasten wie andere Tasten etwas länger, um weitere Optionen anzuzeigen.

Drücken Sie etwas länger auf die ?123-Taste und wählen Sie Android-Tastatur-Einstellungen oder tippen Sie auf der Startseite auf Menü > Einstellungen > Sprache & Tastatur > Android-Tastatur, um Folgendes zu aktivieren oder deaktivieren:

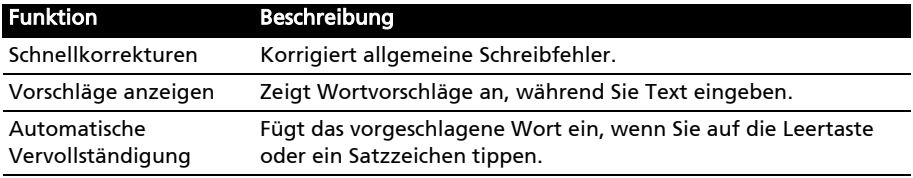

### Penpower-Eingabemethode

#### Dies steht nur in bestimmten Regionen zur Verfügung.

Mit der Penpower-Eingabemethode können Sie jeweils einen Buchstaben oder ein Zeichen auf dem Display schreiben.

Schreiben Sie ein Zeichen in das auf dem Display angezeigte Rechteck. Nach einer kurzen Dauer werden anschließend unterhalb des Eingabebereiches vorgeschlagene Zeichen angezeigt. Tippen Sie auf ein Zeichen, um es in den Text einzufügen.

Schreiben Sie einen Buchstaben in das Abc-Rechteck, um die vorgeschlagenen Zeichen auf das Alphabet zu beschränken. Benutzen Sie für die Eingabe das 12#-Rechteck, um die vorgeschlagenen Zeichen auf Ziffern oder Satzzeichen zu beschränken.

Tippen Sie auf das Kreis- und Dreieck-Symbol, um den Eingabebereich auf das gesamte Fenster zu erweitern. Tippen Sie auf die Taste Abc oder 12#, um eine Tastatur anzuzeigen.

Drücken Sie etwas länger auf das Einstellungen-Symbol und wählen Sie Eingabemethode-Einstellungen oder tippen Sie auf der Startseite auf Menü > Einstellungen > Sprache & Tastatur > Penpower-Eingabemethode, um auf die Texteingabe-Einstellungen zuzugreifen.

# <span id="page-18-0"></span>Das Widget-Fenster

Wenn Sie das Smartphone einschalten oder aus dem Energiesparmodus heraus aktivieren, wird das Widget-Fenster angezeigt. Mit diesem Fenster werden unbeabsichtige Eingaben auf dem Smartphone vermieden und Sie erhalten Zugriff auf Informationen und einfache Steuerelemente mit Hilfe von Widgets. Diese zeigen Informationen wie z. B. die Zeit oder das Wetter an oder bieten Ihnen zusätzliche Steuerelemente. Einige Widgets sind bereits auf dem Smartphone installiert, während Sie andere aus dem Android Market herunterladen können.

## Entsperren des Smartphones

Von der unteren linken Ecke des Displays aus können

Sie die angezeigte Seite umblättern. Entsperren Sie das Smartphone, indem Sie die Seite nach rechts oben aufblättern.

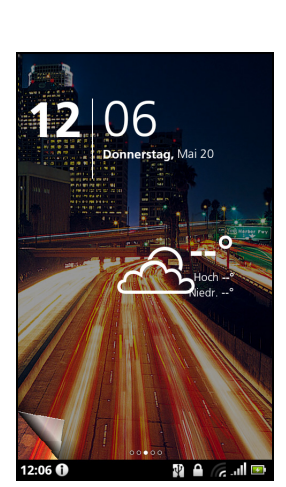

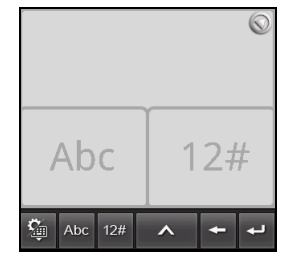

涵

#### Das erweiterte Widget-Fenster

Das Widget-Fenster geht auf beiden Seiten über das Display hinaus, so dass Ihnen zusätzlicher Platz für das Hinzufügen weiterer Widgets und Funktionen zur Verfügung steht. Wenn Sie das erweiterte Widget-Fenster anzeigen möchten, ziehen Sie das Fenster mit Ihrem Finger nach links oder rechts. Es gibt insgesamt fünf Fenster, eins in der Mitte und jeweils zwei links und rechts. Wenn Sie Widgets auf einem der Fenster ändern oder hinzufügen möchten, lesen Sie ["Persönliche Einrichtung des Bildschirms" auf Seite 21](#page-22-0).

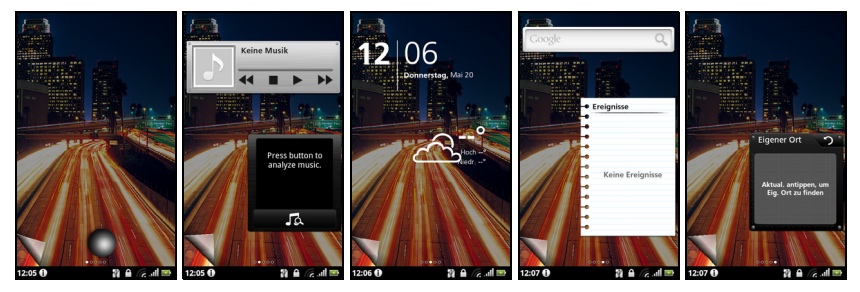

# <span id="page-19-0"></span>Die Startseite

Wenn Sie das Smartphone entsperren, wird die Startseite angezeigt. In diesem Fenster können Sie über Symbole schnell und direkt auf häufig verwendete Funktionen des Smartphones zugreifen.

Auf der Startseite gibt es bereits einige nützliche Symbole, den Anwendungsverlauf und die Medienpalette.

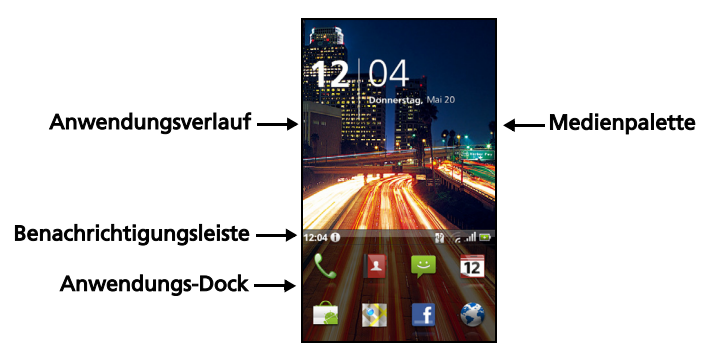

Wenn Sie das Smartphone zum ersten Mal verwenden, ist der obere Bereich des Displays leer. Später wird dort der Anwendundungsverlauf angezeigt, über den Sie auf Anwendungen zugreifen können, die Sie zuvor verwendet haben. Es gibt auch eine Medienpalette, über die Sie auf Ihre Bilder, Musiktitel und Videos auf der microSD-Karte zugreifen können.

Unten im Fenster sehen Sie das Anwendungs-Dock, in welchem beliebte und empfohlene Anwendungen angezeigt werden. Tippen Sie auf ein Symbol, um die entsprechende Anwendung zu öffnen. Tippen Sie auf die Menü-Taste oder ziehen Sie das Anwendungs-Dock im Fenster nach oben, um das Anwendungen-Menü aufzurufen.

### Anwendungsverlauf

Im Anwendungsverlauf werden zuvor geöffnete Anwendungen angezeigt.

Wenn die Verlaufsminiaturansichten nicht angezeigt werden, ziehen Sie die Registerkarte auf der linken Seite des Fensters nach rechts. Rollen Sie durch die Miniaturansichten der Anwendungen, bis Sie die Anwendung finden, welche Sie öffnen möchten. Tippen Sie anschließend zum Öffnen der Anwendung auf die Miniaturansicht.

Tippen Sie auf die Schaltfläche Verl. löschen, um alle Verlaufsminiaturansichten zu entfernen. Tippen Sie etwas länger auf eine Miniaturansicht und ziehen Sie sie zum Papierkorb, wenn Sie einen einzelnen Eintrag entfernen möchten.

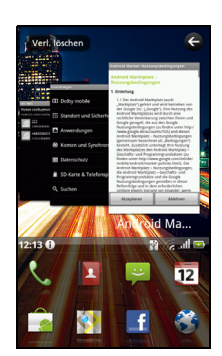

## Multitasking

Sie können gleichzeitig mehrere Anwendungen öffnen. Wenn Sie eine neue Anwendung öffnen möchten, drücken Sie auf die Startseite-Taste, um zur Startseite zurückzuwechseln. Starten Sie anschließend die neue Anwendung.

Wenn Sie die zuletzt geöffneten Anwendungen anzeigen möchten, öffnen Sie den Anwendungsverlauf. Tippen Sie dann auf eine Miniaturansicht, um die entsprechende Anwendung zu öffnen.

. . . . . . . . . . . Tipp: Um den Akku länger nutzen zu können, sollten Sie Anwendungen beenden, sobald Sie sie nicht mehr benötigen. Drücken Sie hierfür entweder auf die Menü-Taste und wählen Sie Beenden (falls verfügbar).

## Das Anwendungen-Menü

Im Anwendungen-Menü werden eine Reihe von Anwendungen auf mehreren Seiten angezeigt. Auf einer Seite sehen Sie bis zu 16 Anwendungen.

Die Seitennummern werden unten im Fenster angezeigt. Ziehen Sie das Menü nach links oder rechts, um Seiten zu wechseln. Sie können auch etwas länger auf die Seitennummer unten im Fenster tippen, um direkt zu einer bestimmten Seite zu wechseln.

Tippen Sie etwas länger auf ein Symbol, um es zu verschieben oder zu löschen; Sie können die Reihenfolge von Symbolen ändern oder die Seiten ganz nach bedarf neu anordnen. Ziehen Sie ein Symbol zum Rand des Fensters oder auf die Seitennmmern, um die Seite zu wechseln.

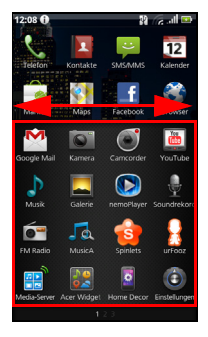

### Benachrichtigungsbereich

Der Benachrichtigungsbereich befindet sich zwischen dem Anwendungsverlauf und dem Anwendungs-Dock.

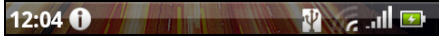

In diesem Bereich werden eine Reihe von Symbolen angezeigt, anhand derer Sie den Status des Telefons erkennen können. Auf der linken Sie des Benachrichtigungsbereichs sehen Sie die Zeit und Symbole für Ereignisse. Die Symbole auf der rechten Seite zeigen den Verbindungs- und Akkustatus an.

Tippen Sie auf den Benachrichtigungsbereich, um weitere Informationen über neue Ereignisse und die Konnektivität anzuzeigen.

Tippen Sie bei Anzeige von Benachrichtigungen auf eine Kategorie, um weitere Informationen oder Schaltflächen zur Einstellung, falls vorhanden, aufzurufen. Wenn es mehr als eine Spalte mit Benachrichtigungen gibt, können Sie die Benachrichtigungen zu Seite ziehen, um weitere Spalten anzuzeigen.

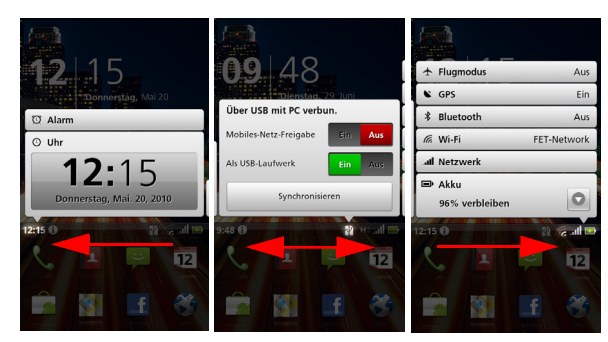

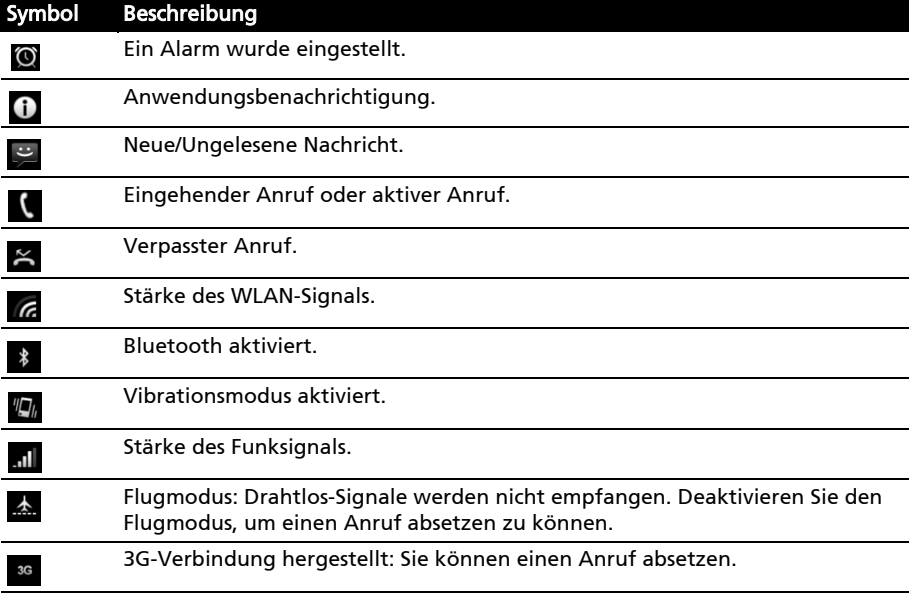

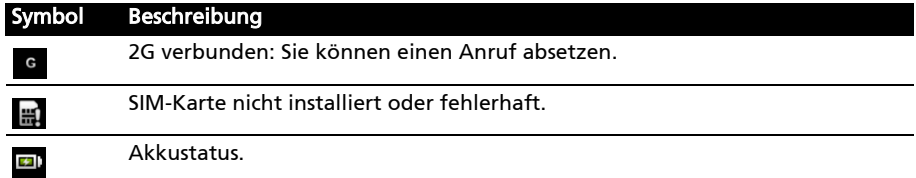

#### <span id="page-22-0"></span>Persönliche Einrichtung des Bildschirms

Sie können den Bildschirm persönlich einrichten, indem Sie Symbole, Verknüpfungen und Widgets hinzufügen oder entfernen oder indem Sie den Hintergrund ändern.

#### Wechseln der Symbole des Anwendungs-Docks

Sie können Symbole für installierte Anwendungen im Anwendungs-Dock einstellen. Öffnen Sie das Anwendungen-Menü und suchen Sie nach der Anwendung, die Sie hinzufügen möchten. Tippen Sie etwas länger auf das Symbol und ziehen Sie es anschließend an eine Stelle auf dem Dock. Es wird anstelle einer existierenden Anwendung hinzugefügt.

Wenn Sie ein Symbol aus dem Dock entfernen möchten, öffnen Sie das Anwendungen-Menü und tippen Sie etwas länger auf das Symbol, um es auszuwählen. Ziehen Sie das Symbol entweder auf eine andere Seite im Anwendungen-Menü oder zum Papierkorb unten links im Fenster.

#### Verknüpfungen und Ordner

Sie können Verknüpfungen und Ordner, z. B. Kontakte oder Verknüpfungen zu bestimmten Aufgaben oder Einstellungen, an einer freien Stelle auf dem Anwendungs-Dock oder im Menü hinzufügen.

Es stehen vordefinierte Verknüpfungen zur Verfügung und Sie können auch einen Ordner hinzufügen. Tippen Sie etwas länger auf eine freie Stelle auf dem Dock oder im Anwendungen-Menü. Tippen Sie entweder auf Verknüpfungen oder Ordner; für Verknüpfungen gibt es eine Liste bestimmter Kontakte, Adressen und Einstellungen; für Order gibt es eine Liste mit Kontakten und Dokumenttypen.

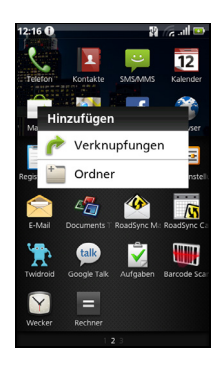

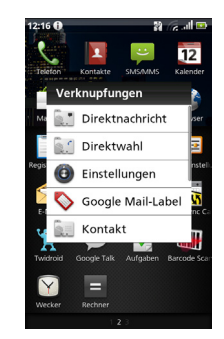

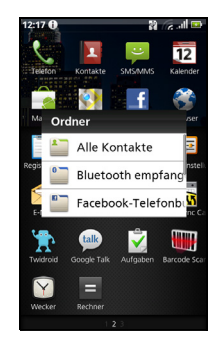

## Widget-Überlagerung

Mit der Widget-Überlagerung können Sie das Widget-Fenster aufrufen und auf installierte Widgets zugreifen, während Sie einen anderen Vorgang durchführen.

Um auf die Widget-Überlagerung zuzugreifen, drücken Sie etwas länger auf die Startseiten-Taste.

#### Hinzufügen und Entfernen von Widgets

Wenn Sie Widgets hinzuzufügen möchten, drücken Sie etwas länger auf die Startseiten-Taste, um die Widget-Überlagerung zu öffnen. Tippen Sie auf die Taste + links unten, um eine Liste mit verfügbaren Widgets zu öffnen. Rollen Sie in der Liste nach unten, um alle Optionen anzuzeigen.

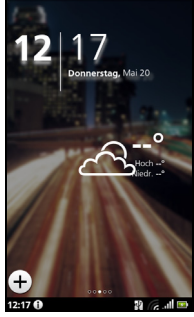

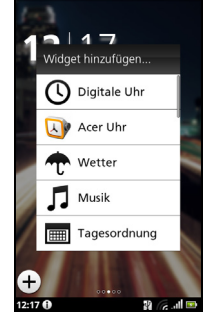

Wenn Sie ein Widget neu positionieren möchten, tippen Sie für eine Sekunde auf das Widget. Sie können es anschließend an jede beliebige Stelle auf dem Raster ziehen.

Ein roter Hintergrund bedeutet, dass das Widget nicht an die ausgewählte Stelle verschoben werden kann, da Widgets sich nicht überlappen dürfen. Der Hintergrund ist grün, wenn die Position verweendet werden kann.

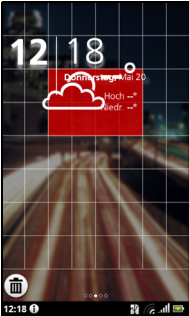

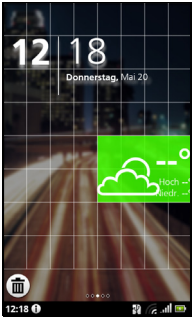

Ziehen Sie das Widget zur linken oder rechten Ecke des Fensters, um es dem erweiterten Fenster hinzuzufügen. Ziehen Sie es zum Papierkorb, um es aus dem Fenster zu entfernen.

#### Acer-Widget-Einstellungen

Tippen Sie im Widget-Überlagerungs-Fenster auf die Menü-Taste und wählen Sie die Acer-Widget-Einstellungen, um die Einstellungen für von Acer entworfene Widgets aufzurufen.

### Ändern des Hintergrundes

Tippen Sie auf der Startseite einfach etwas länger auf den aktuellen Hintergrund. Es wird ein Fenster mit alternativen Hintergründen und Tönen angezeigt.

Wählen Sie einen Hintergrund in der ersten Zeile aus oder öffnen Sie Ihre eigenen Bilder in der zweiten Zeile. Tippen Sie auf das Bild, welches Sie für den Hintergrund des Smartphones verwenden möchten. Wenn Sie ein Bild mit einer falschen Größe auswählen, werden Sie aufgefordert, das Bild auf die richtige Größe zuzuschneiden. Tippen und ziehen Sie das Feld, um den gewünschten Teil des Bildes auszuwählen.

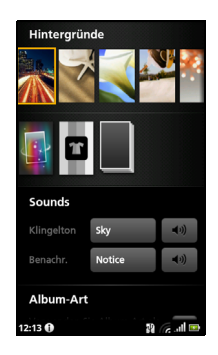

# <span id="page-25-0"></span>Kapitel 3: Verwaltung von Kontakten

# <span id="page-25-1"></span>Verwalten von Kontakten

Das Smartphone bietet Ihnen ein Adressbuch, mit dem Sie Kontakte entweder im internen Speicher, auf der SIM-Karte oder in Google speichern können.

Tippen Sie auf Kontakte auf dem Anwendungs-Dock oder auf die Registerkarte Kontakte der Telefon-Anwendung, um Ihre Kontakte anzuzeigen.

Wenn Sie noch keine Kontakte auf dem Telefon gespeichert haben, können Sie die Kontakte aus Ihrem Google-Konto synchronisieren, neue Kontakte hinzufügen oder SIM-Kontakte importieren. Drücken Sie auf die Menü-Taste, um die Menüoptionen zu öffnen.

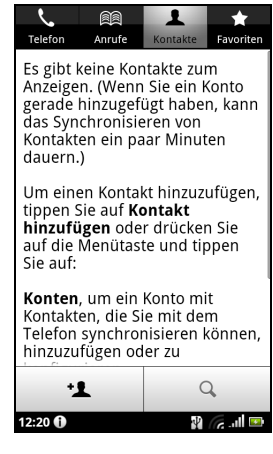

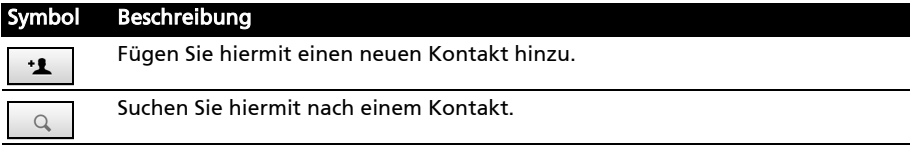

#### <span id="page-25-2"></span>Hinzufügen eines Kontaktes

Tippen Sie auf Kontakt hinzufügen, um einen neuen Kontakt hinzuzufügen. Sie werden gefragt, ob Sie einen SIM-, einen Telefon- oder einen Google-Kontakte erstellen möchten.

Um einen Kontakt zu erstellen, müssen Sie folgende Informationen über ihn eingeben:

- Vor- und Nachname.
- Telefonnummern.
- E-Mail-Adressen.
- IM-Adressen.
- Postanschriften.

Wenn Sie einem Kontakt ein Bild zuweisen möchten, tippen Sie auf die Silhouette und wählen Sie ein Bild aus der Bildgalerie des Smartphone (wählen Sie bei Aufforderung Galerie). Sie können auch ein neues Foto aufnehmen: Tippen Sie auf Galerie und anschließend auf das Kamerasymbol in der Ecke des Fensters.

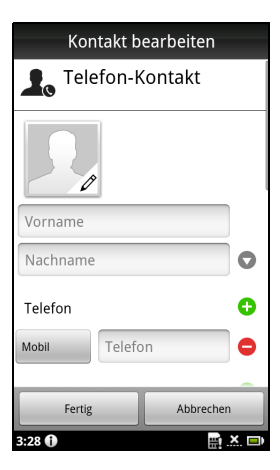

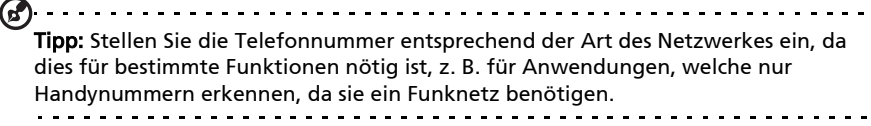

Tipp: Sie können auch einen Kontakt aus einer bereits gewählten Nummer oder der

Nummer eines empfangenen Anrufes erstellen. Siehe ["Speichern einer gewählten](#page-29-0)  [Nummer in den Kontakten" auf Seite 28.](#page-29-0)

## Öffnen eines Kontaktes

Tippen Sie auf den Namen des Kontaktes, um die für diesen gespeicherten Informationen anzuzeigen. Wenn Sie den Kontakt dann der Favoritenliste hinzufügen möchten, tippen Sie auf den Stern neben dem Namen des Kontaktes.

### Favoriten

Sie können schnell auf Favoritenkontakte zugreifen, wenn Sie diese der Registerkarte Favoriten hinzufügen. Öffnen Sie erst den Kontakt und tippen Sie anschließend auf den Stern neben dem Namen des Kontaktes. Tippen Sie auf die Registerkarte Favoriten, um die Favoritenkontakte anzuzeigen.

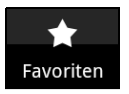

### Bearbeiten eines Kontakts

Öffnen Sie den Kontakt, den Sie bearbeiten möchten, und tippen Sie anschließend auf Menü und Kontakt bearbeiten, um Informationen hinzuzufügen oder zu ändern. Tippen Sie auf das grüne Pluszeichen, um einen Eintrag hinzuzufügen. Geben Sie anschließend die Informationen in das neue Textfeld ein. Sie können jeder Kategorie mehrere Einträge, z. B. mehrere Telefonnummern oder Adressen, hinzufügen.

Zusätzliche Optionen stehen im Optionen-Dropdown-Menü zur Verfügung. Tippen Sie auf Optionen, um besondere Einträge für das Smartphone einzustellen.

- Weisen Sie den Kontakt einer oder mehrerer Gruppen zu.
- Stellen Sie einen Klingelton für vom Kontakt empfangene Anrufe ein.
- Senden Sie Anrufe von diesem Kontakt direkt zu Ihrer Mailbox.

Tippen Sie auf Fertig, um die Änderungen zu speichern, oder auf Abbrechen, um sie zu verwerfen.

#### Bearbeitung eines Kontaktes auf einem Computer

Wenn Sie Ihr Google-Konto und Kontakte synchronisiert haben, können Sie Ihre Kontaktliste mit dem Computer öffnen und bearbeiten. Öffnen Sie den Internetbrowser auf dem Computer und besuchen Sie http://mail.google.com. Melden Sie sich bei Ihrem Konto an und klicken Sie auf Kontakte. Markieren und bearbeiten Sie Kontakte in der Liste; wenn das Smartphone das nächste Mal mit dem Computer synchronisiert wird, werden die Änderungen auch für die Kontaktliste auf dem Telefon übernommen.

Warnhinweis: Sichern Sie Ihre Kontakte, bevor Sie Änderungen vornehmen. Sie können dies auf der Registerkarte Kontakte vornehmen: Tippen Sie auf Menü und wählen Sie Importieren/Exportieren. Sie können anschließend die Kontaktliste zur SD-Karte auf dem Smartphone exportieren.

# <span id="page-28-0"></span>Kapitel 4: Telefonieren

In diesem Kapitel erfahren Sie, wie Sie telefonieren können und welche Optionen Ihnen während eines Gespräches zur Verfügung stehen.

# <span id="page-28-1"></span>Bevor Sie einen Anruf absetzen

Stellen Sie sicher, dass die Telefonfunktion aktiviert ist, bevor Sie einen Anruf absetzen. Sie können den Telefonstatus anhand des Symbols auf der rechten Seite des Benachrichtigungsbereiches erkennen.

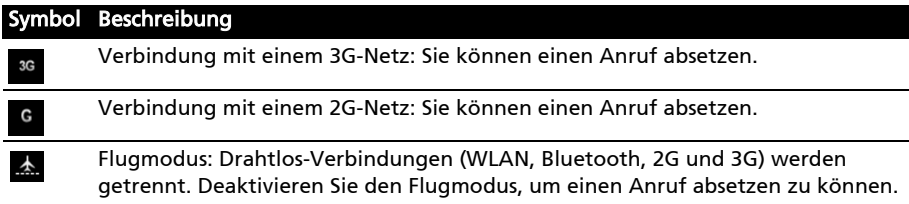

# <span id="page-28-2"></span>Absetzen eines Anrufes

- Hinweis: Sie müssen die Telefonfunktion aktivieren, bevor die Telefonverbindung hergestellt werden kann.
- 1. Tippen Sie auf der Startseite auf Telefon, um das Display-Ziffernfeld zu öffnen.
- 2. Geben Sie die Nummer ein, die Sie wählen möchten.
- 3. Tippen Sie auf  $\mathcal{L}$ , um den Anruf abzusetzen.
- 4. Wenn Sie einen Anruf beenden möchten, tippen Sie auf Anruf beenden.

#### Wählen einer Nummer im Ausland

Wenn Sie ins Ausland telefonieren, brauchen Sie das internationale Vorwahlpräfix (z. B. 00) nicht vor die Landesvorwahl setzen. Drücken Sie etwas länger auf 0+ auf der Bildschirm-Zehnertastatur, bis ein + auf dem Display angezeigt wird.

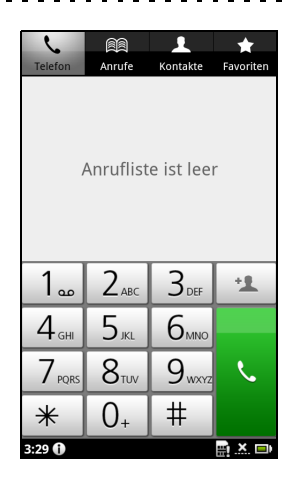

Warnhinweis: Die Gebühren für Auslandsgespräche können sich, je nach dem Land, das Sie anrufen, und dem Netzbetreiber, stark unterscheiden. Sie sollten sich erst beim Netzbetreiber nach den Gebühren erkundigen, um zu hohe Telefonrechnungen zu vermeiden. Wenn Sie das Smartphone im Ausland verwenden, fallen Gebühren für das Roaming an. Erkundigen Sie sich beim Netzbetreiber über Roaming-Gebühren in dem Land, das Sie besuchen möchten, bevor Sie auf eine Reise gehen.

## Intelligente Suche

Mit der intelligenten Suche können Sie einen Kontakt schnell über die Telefontastatur suchen. Wenn Sie eine Nummer eingeben, die bereits gespeichert wurde, werden entsprechende Kontakte gefunden und in einer Liste über der Tastatur angezeigt. Sie können statt einer Telefonnummer auch den Kontaktnamen mit den Vorhersagetext-Buchstaben eingeben (2 für 'a', 'b' oder 'c'; 3 für 'd', 'e' oder 'f'; usw.). Stimmt die Buchstabenkombination mit einem Kontaktnamen überein, wird dieser angezeigt.

Wenn der gewünschte Kontakt angezeigt wird, tippen Sie einfach auf den Namen des Kontaktes, um ihn anzurufen.

#### Wählen einer Nummer aus der Anrufe

Sie können all Ihre Anrufe sehen, wenn Sie auf die Registerkarte Anrufe tippen. Es werden alle zuletzt empfangenen, gewählten und verpassten Anrufe angezeigt.

Tippen Sie auf eine Nummer, die Sie erneut wählen möchten. Um Einzelheiten

des Anrufs anzuzeigen, tippen Sie auf  $\boxtimes$ . Sie können auch etwas länger auf die Nummer tippen, um ein Menü mit weiteren Optionen aufzurufen: Rufen Sie <die Nummer an>, bearbeiten Sie die Nummer vor dem Anruf, senden Sie eine SMS, fügen Sie die Nummer den Kontakten hinzu oder entfernen Sie sie aus der Anrufliste.

#### <span id="page-29-0"></span>Speichern einer gewählten Nummer in den Kontakten

Sie können eine Nummer, die Sie gewählt haben, unter den Kontakten speichern, um sie später wieder verwenden zu können.

- 1. Tippen Sie auf die Registerkarte **Anrufe** in der Telefon-Anwendung oder auf Kontakte auf der Startseite, um Ihre Kontakte anzuzeigen.
- 2. Wählen Sie die gewünschte Nummer in der Anrufe aus und tippen Sie anschließend auf Kontakt hinzufügen.

#### Anrufen eines Ihrer Kontakte

- 1. Tippen Sie auf die Registerkarte Kontakte auf dem Display-Ziffernfeld oder auf Kontakte auf der Startseite, um Ihre Kontakte anzuzeigen.
- 2. Tippen Sie auf einen Kontakt. Es erscheint ein Dialogfeld, indem Sie gefragt werden, ob Sie den Kontakt anrufen, ihm eine SMS senden oder seine Details anzeigen möchten.

#### Kurzwahl

Sie können einen Kontakt einer Kurzwahlnummer auf der Telefontastatur zuweisen. Öffnen Sie die Registerkarte Telefon und berühren Sie anschließend eine Ziffer von 2 bis 9 etwas länger (1 ist für den Mailbox-Dienst reserviert).

Wählen Sie OK und wählen Sie anschließend den Kontakt in der Liste aus. Wenn der Kontakt mehr als eine Telefonnummer besitzt, wählen Sie die Nummer aus, die Sie verwenden möchten.

Wenn einer Taste ein Kontakt zur Kurzwahl zugewiesen wurde, wird zur Erinnerung ein kleines Kontaktbild angezeigt. Berühren Sie die Taste etwas länger, um die Kurzwahlnummer anzurufen.

Wenn Sie die Kurzwahlnummer entfernen oder ändern möchten, tippen Sie auf Menü und wählen Sie Kurzwahl. Tippen Sie auf einen Eintrag, um die zugewiesene Telefonnummer zu entfernen oder zu ändern.

# <span id="page-30-0"></span>Das Sprachanruf-Fenster

Nachdem Sie die Nummer gewählt haben, wird das Sprachanruf-Fenster angezeigt. In diesem Fenster sehen Sie die Nummer/den Kontakt, mit dem Sie sich unterhalten, die Dauer des Gespräches und die Wähltastatur-Registerkarte.

### Annehmen oder Abweisen eines Anrufes

Wenn Sie einen Anruf empfangen, wird die Nummer auf dem Display angezeigt. Wenn Sie den Anruf annehmen oder abweisen möchten, tippen Sie auf die entsprechende Schaltfläche.

Während das Telefon gesperrt ist, verschieben Sie die Leiste, um einen Anruf anzunehmen. Drücken Sie auf die Ein/Aus-Taste, um einen Anruf abzuweisen, wenn das Telefon gesperrt ist.

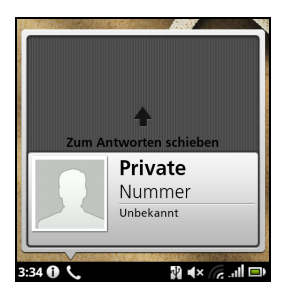

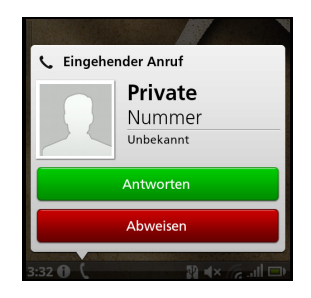

## Beenden eines Anrufes

Um einen Anruf zu beenden, drücken Sie auf Anruf beenden im Anruf-Fenster.

# <span id="page-30-1"></span>Sprachanruf-Optionen

## Verwendung der Freisprechfunktion

Mit der Freisprechfunktion können Sie Gespräche führen, ohne das Smartphone in der Hand zu halten. Die Freisprechfunktion ist insbesondere für das Multitasking sinnvoll.

Tippen Sie auf (1), um die Freisprechfunktion zu

aktivieren. Tippen Sie erneut auf  $(\psi)$ , um die Freisprechfunktion zu deaktivieren.

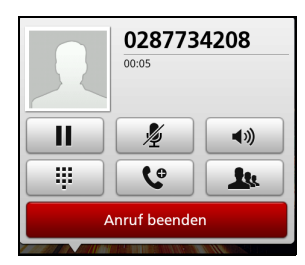

## Zugriff auf das Tastenfeld

Wenn Sie während eines Anrufes auf das Tastenfeld zugreifen möchten,

tippen Sie auf **...** Tippen Sie auf Zurück, um zum Sprachanruf-Fenster zurückzuwechseln.

## Zugriff auf das Telefonbuch

Wenn Sie während eines Anrufes auf das Telefonbuch zugreifen möchten, tippen Sie auf **Lu** 

### Stummschaltung eines Anrufes

Um einen Sprachanruf stumm zu stellen, tippen Sie auf 1 im Sprachanruf-

Fenster, um das Mikrofon zu deaktivieren. Tippen Sie auf  $\mathbb Z$ , um das Mikrofon wieder einzuschalten.

### Legen eines Anrufes in die Warteschleife

Wenn Sie einen Anruf in die Warteschleife legen möchten, tippen Sie auf  $\blacksquare$ .

Wenn Sie mit dem Anruf fortfahren möchten, tippen Sie erneut auf **...** 

#### Telefonkonferenzen

Wenn Sie einen Anruf in die Warteschleife gelegt haben und ein anderer Anruf aktiv ist, können Sie die beiden Anrufe zu einer Telefonkonferenz zusammenschließen.

Nachdem die Verbindung zum ersten Anrufer hergestellt wurde, tippen Sie auf

 $\mathbf{C}$ , um einen zweiten Anruf hinzuzufügen. Wenn die Verbindung zu beiden

Gesprächspartnern hergestellt ist, tippen Sie auf  $\rightarrow$ , um mit der Konferenzschaltung zu beginnen.

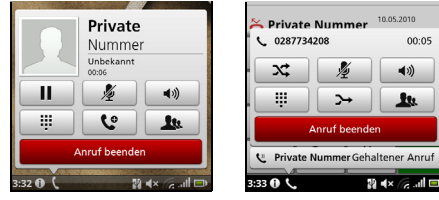

## Anzeige verpasster Anrufe

Verpasste Anrufe werden durch den Startseiten-Ring und im

Benachrichtigungsbereich durch das Symbol  $\approx$  angezeigt.

Sie können verpasste Anrufe auch im Benachrichtigungsbereich sehen.

1. Öffnen Sie die Benachrichtigungsliste, indem Sie auf den Benachrichtigungsbereich tippen. Es werden dann Einzelheiten über die verpassten Anrufe angezeigt.

2. Wählen Sie einen Anruf in der Liste aus und tippen Sie auf Zurückrufen, um die Nummer des verpassten Anrufes anzurufen.

Sie können Telefonnummern von der Anrufliste unter Ihren Kontakten speichern. Unter ["Hinzufügen eines Kontaktes" auf Seite 24](#page-25-2) finden Sie weitere Einzelheiten.

<span id="page-33-0"></span>In diesem Kapitel erfahren Sie, wie Sie die SMS- und MMS-Funktionen des Smartphones einrichten und nutzen können.

Auf alle SMS- und MMS-Nachrichten können Sie über Messaging zugreifen. Messaging ordnet empfangene und gesendete Nachrichten automatischen in sogenannten Threads an.

Um auf Messaging zuzugreifen, tippen Sie auf Messaging auf der Startseite.

# <span id="page-33-1"></span>Erstellen einer neuen Nachricht

Mit dem Telefon können Sie SMS- und MMS-Nachrichten verfassen.

Tippen Sie auf Neue Nachricht, um eine neue Nachricht zu verfassen.

Geben Sie die Telefonnummer oder den Namen des Empfängers in das Feld An ein. Vorgeschlagene Kontakte werden in einer Dropdown-Liste unterhalb des Textfeldes anzeigt. Um einen vorgeschlagenen Kontakt auszuwählen, tippen Sie den Namen des Kontaktes an.

Nachdem Sie den Empfänger eingegeben haben, geben Sie die Nachricht in das Textfeld Zum Schreiben eintippen ein.

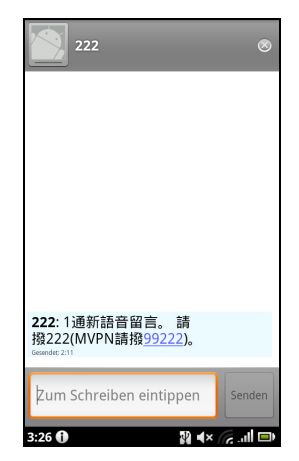

 $\alpha$  ,  $\alpha$  ,  $\alpha$  ,  $\alpha$  ,  $\alpha$ Hinweis: SMS-Nachrichten können aus bis zu 160 Zeichen bestehen. Wenn eine Nachricht aus mehr als 160 Zeichen besteht, wird Sie in mehrere Nachrichten unterteilt, welche verknüpft versendet werden. Die meisten Telefone fügen diese verknüpften Nachrichten beim Empfang automatisch zu einer einzigen Nachricht zusammen. Bei einigen älteren Modellen ist dies aber möglicherweise nicht der Fall.

Drücken Sie die Menü-Taste, um die Optionen für das Erstellen einer neuen Nachricht anzuzeigen. Die Optionen ändern sich je nach Status der Nachricht.

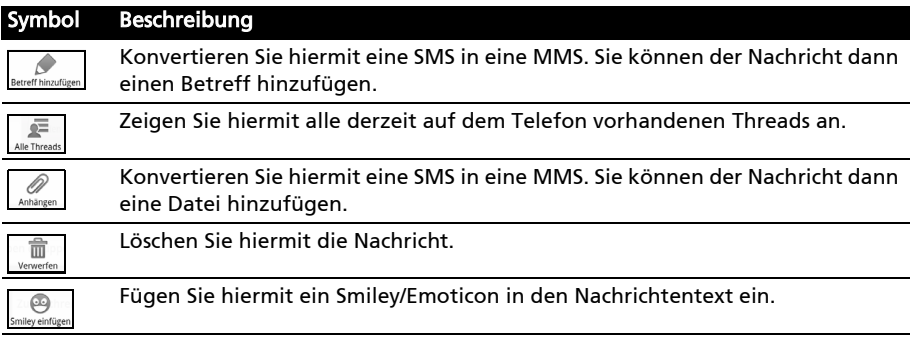

# <span id="page-34-0"></span>Antworten auf eine Nachricht

Wenn eine neue SMS eingegangen ist, wird im Benachrichtigungsbereich ein Symbol angezeigt und das Nachrichtensymbol oben auf dem Telefon leuchtet auf.

Tippen Sie auf Messaging auf der Startseite, um die Nachrichtenliste anzuzeigen, oder erweitern Sie den Infobereich, um eine Zusammenfassung der Nachricht zu sehen. Tippen Sie auf die Zusammenfassung, um die Nachrichtenliste zu öffnen.

Wenn Sie eine SMS- oder MMS-Nachricht beantworten möchten, öffnen Sie die Nachricht in der Nachrichtenliste. Geben Sie den Text in das Textfeld Text eingeben ein. Drücken Sie auf die Menü-Taste, um die verfügbaren Optionen anzuzeigen.

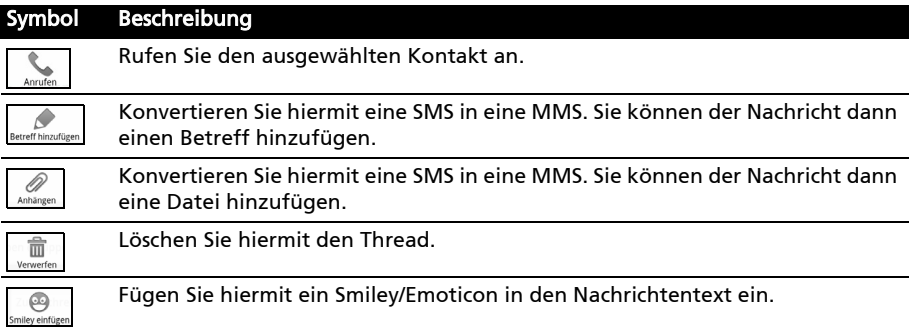

## <span id="page-34-1"></span>MMS-Nachrichten

MMS-Nachrichten ähneln normalen SMS-Nachrichten. Allerdings lassen sich an sie Multimediadateien wie Bilder, Audio- oder Videoclips anhängen. Jede MMS-Nachricht kann eine Größe von bis zu 300 kB aufweisen.

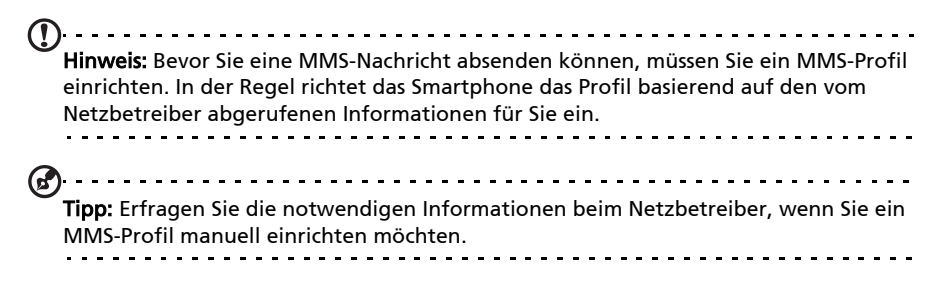

#### Empfangen von MMS-Nachrichten

Wenn eine neue MMS-Nachricht eintrifft, erscheint ein Nachrichtensymbol auf der Nachrichtenleiste. Zusätzlich wird eine Benachrichtigung angezeigt.

- 1. Öffnen Sie Messaging, um eine Zusammenfassung der Nachricht zu sehen.
- 2. Tippen Sie auf Herunterladen, um die Inhalte der Nachricht herunterzuladen.
- $\textcircled{1}$  . . . . . . . . . . . . . Hinweis: Der Herunterladevorgang kann abhängig von der Verbindungsqualität einige Zeit dauern. Wenn Sie antworten oder eine andere Anwendung öffnen, wird der Herunterladevorgang gestoppt.
- Wichtig: Für das Herunterladen von Nachrichteninhalten werden möglicherweise Gebühren erhoben. Dies ist besonders während des Roamings der Fall. Erkundigen Sie sich beim Netzbetreiber, sollten Sie Fragen dazu haben.
- 3. Tippen Sie auf die Nachricht, um die Inhalte anzuzeigen.
- 4. Drücken Sie auf die Menü-Taste und tippen Sie auf Antworten, um der Nachricht zu antworten. Das Nachrichtenfenster wird angezeigt. Einfache Textantworten werden als SMS-Nachrichten gesendet. Wenn Sie eine Datei anhängen möchten, drücken Sie auf die Menü-Taste und anschließend auf Anhängen. Es wird ein Menü mit Optionen angezeigt.
- 5. Nachdem Sie die Nachricht verfasst haben, drücken Sie auf die Menü-Taste und tippen Sie anschließend auf Senden.

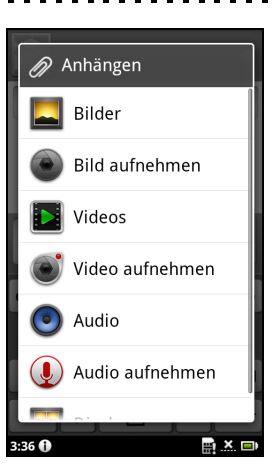
## Surfen im Internet

Wenn Sie mit dem Smartphone das Internet besuchen möchten, benötigen Sie eine Verbindung zu einem Daten- oder Drahtlos-Netz.

### Verwendung des Browsers

Tippen Sie auf **Browser** auf der Startseite, um mit das Internet zu besuchen. Um eine neue Website zu öffnen, tippen Sie auf das Adressenfeld oben auf der Seite. Geben Sie die Adresse über die Tastatur ein und tippen Sie auf Los.

Wenn Sie den Browser-Verlauf, Lesezeichen oder häufig besuchte Websites anzeigen möchten, öffnen Sie den Browser und drücken Sie anschließend etwas länger auf die Zurück-Taste.

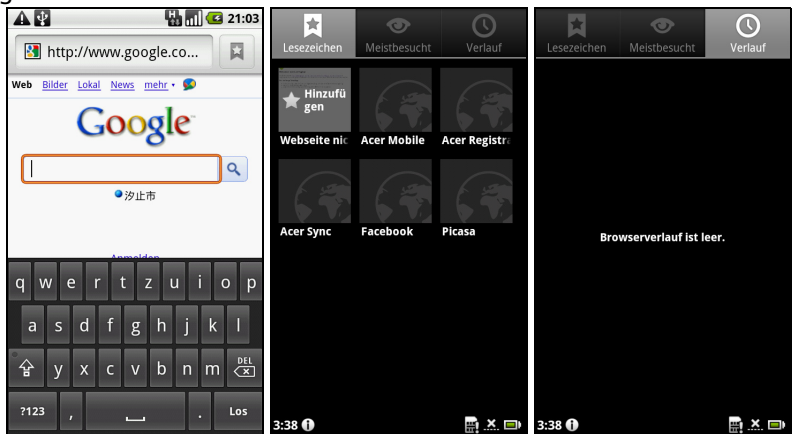

Sie können mehrere Seiten gleichzeitig öffnen. Wenn eine Seite geöffnet ist, drücken Sie auf die Menü-Taste und tippen Sie anschließend auf Neues Fenster im angezeigten Menü. Tippen Sie auf Fenster, um alle geöffneten Fenster anzuzeigen.

Sie können mit der Zoomleiste, welche angezeigt wird, wenn Sie das Display berühren, hinein- und herauszoomen. Berühren Sie ein Element auf der Seite etwas länger, um ein Kontextmenü aufzurufen.

## Sprachsuche

Sie können das Internet mit Hilfe Ihrer Sprache durchsuchen. Öffnen Sie Sprachsuche im Anwendungen-Menü oder drücken Sie etwas länger auf die Suchen-Taste. Wenn die Eingabeaufforderung "Jetzt sprechen" angezeigt wird, sagen Sie den Suchbegriff auf.

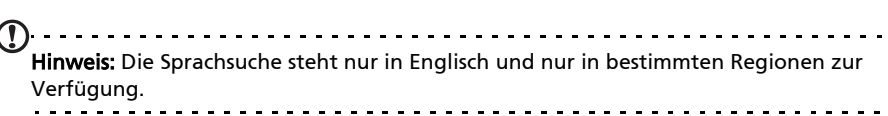

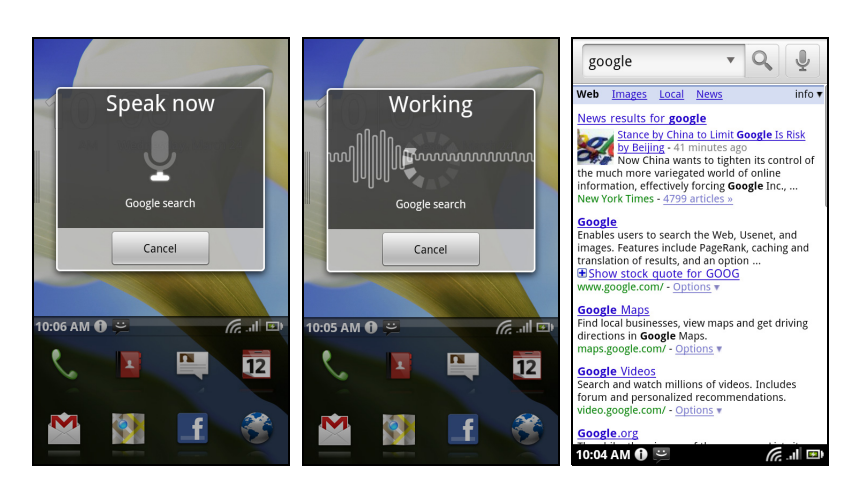

## Einrichtung Ihres Google-E-Mail-Kontos

- 1. Stellen Sie auf dem Smartphone eine Daten- oder WLAN-Verbindung her.
- 2. Tippen Sie auf der Startseite auf Google mail.

Wenn Sie Ihre Google-Mail-Konto-Adresse und das Kennwort nicht beim ersten Starten des Telefons eingegeben haben, folgen Sie den Anweisungen auf dem Display.

## Schreiben einer E-Mail

- 1. Stellen Sie auf dem Smartphone eine Daten- oder WLAN-Verbindung her.
- 2. Tippen Sie auf der Startseite auf Google mail.
- 3. Drücken Sie die Menü-Taste und tippen Sie anschließend auf Zusammenstellen.
- 4. Geben Sie die E-Mail-Adresse des Empfängers, den Betreff und die Nachricht ein.
- 5. Nachdem Sie die Nachricht geschrieben haben, tippen Sie auf Senden.

## Einrichten von E-Mail

Mit dem Smartphone können Sie auf Ihre E-Mail zugreifen. Die am weitesten verbreiteten ISPs (Internetdienstanbieter) können in zwei Schritten eingerichtet werden. Ziehen Sie das Anwendungen-Menü nach oben und tippen Sie anschließend auf E-Mail, um mit der Einrichtung der E-Mail-Funktion zu beginnen.

Geben Sie bei Bedarf, die E-Mail-Adresse ein und tippen Sie auf Manuelle Einrichtung, um die Parameter manuell einzugeben. Tippen Sie auf Weiter, um die Einrichtung abzuschließen.

Im kombinierten Posteingang auf dem Smartphone können Sie E-Mails aus unterschiedlichen Konten an einem Ort ansehen.

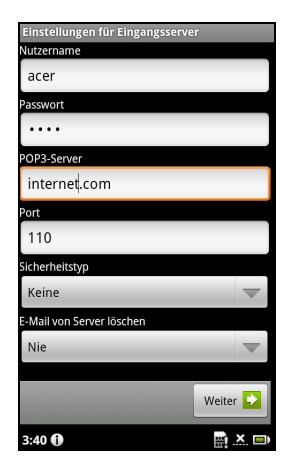

## Online-Anwendungen

Ab Werk sind auf dem Smartphone eine Vielzahl von Anwendungen installiert.

 $(1)$  ...... Hinweis: Die installierten Anwendungen können sich je nach der Region, in der Sie sich befinden, unterscheiden.

Es kann sich dabei um folgende Anwendungen handeln:

- Acer Sync: Synchronisiert Daten zwischen einem Computer und den Google-Servern.
- Facebook: Schauen Sie sich Ihr Facebook-Profil an und bleiben Sie auf dem Laufenden über die Aktivitäten Ihrer Freunde.
- Karten: Erhalten Sie einfach zu folgenden Wegbeschreibungen unter Verwendung von Google Maps.
- YouTube: Schauen Sie sich die am häufigsten angesehenen und diskutierten Videoclips auf YouTube an.

## Android Market

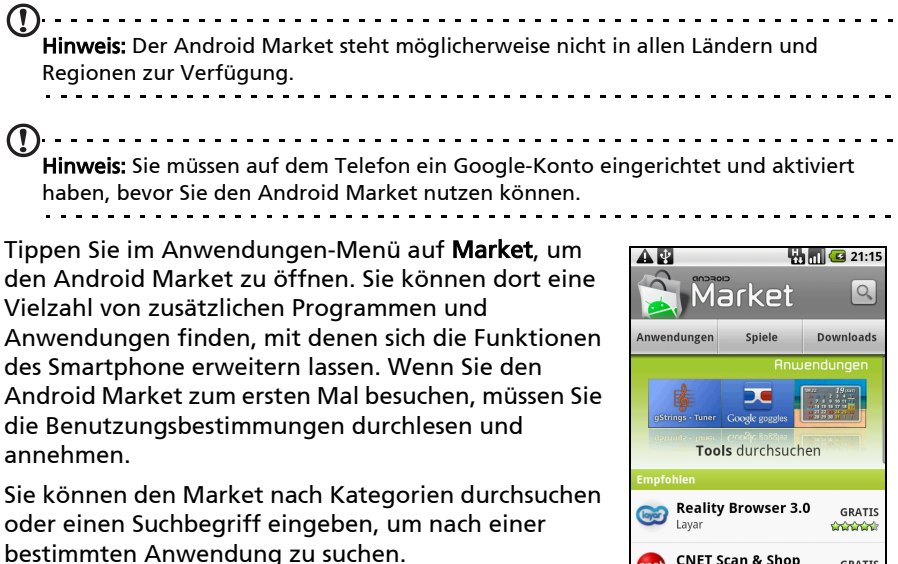

Nachdem Sie eine Anwendung ausgewählt haben, tippen Sie auf die Taste Installieren, um die Anwendung herunterzuladen und zu installieren. Es wird Ihnen mitgeteilt, auf welche Dienste des

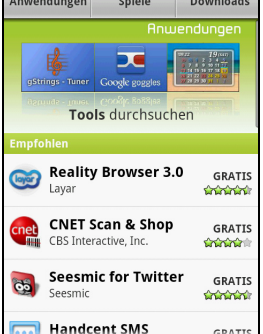

Telefons Anwendungen zugreifen können. Tippen Sie auf OK, um mit der Installation fortzufahren.

Im Benachrichtigungsbereich können Sie den Downloadvorgang verfolgen.

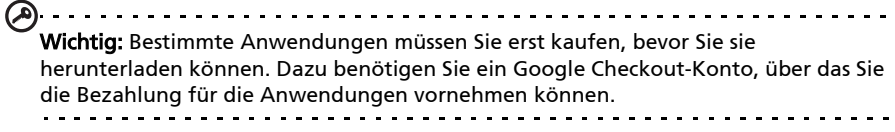

#### Deinstallieren heruntergeladener Anwendungen

Nachdem Sie eine Anwendung heruntergeladen und installiert haben, können Sie sie deinstallieren, indem sie etwas länger auf das Symbol der Anwendung drücken und es zum Papierkorb unten links im Fenster ziehen.

Sie können vom Anwendungen-Menü auch nach Einstellungen wechseln und Anwendungen > Anwendungen verwalten auswählen. Tippen Sie auf die Anwendung, welche Sie deinstallieren möchten, tippen Sie auf Deinstallieren und bestätigen Sie diesen Vorgang.

## urFooz

urFooz ist ein mobiles Profil, mit dem Sie Informationen über beliebte soziale Netzwerke, Blogs usw. teilen können.

Organisieren Sie auf einfache Weise Web-Favoriten, z. B. Fotos, Videos, Lesezeichen usw. mit Hilfe einer urFooz-ID. urFooz bietet Ihnen:

- Eine einzige Identität für all Ihre Online-Aktivitäten;
- Ein Profilbild, welches Sie "virtuell" repräsentiert; und
- Eine einzelne Verbindung für all Ihre Web-Favoriten.

Um urFooz zu starten, öffnen Sie das Anwendungen-Menü und tippen Sie auf urFooz.

Mit zusätzlichen Tools auf der urFooz-Internetseite können Sie Ihr(e) Fooz-Profilbil(er), bearbeiten und verwalten, neue Profilbilder erstellen und diese auf Facebook, MySpace, Blogs usw. veröffentlichen. Besuchen Sie http://www.urfooz.com.

Hinweis: urFooz, Fooz Avatars, Fooz Creator, Fooz Card und Fooz World sind Handelsmarken oder eingetragene Handelsmarken von Fuhu, Inc. in den USA und/ oder anderen Ländern.

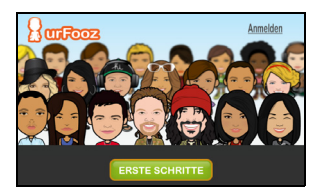

# Kapitel 7: Verwendung der Kamera

Das Smartphone ist mit einer 5-Megapixel-Digitalkamera ausgestattet. Diese Kamera befindet sich an der Rückseite. Dieser Abschnitt erläutert Ihnen, wie Sie mit dem Smartphone Fotos und Videos aufnehmen können.

Hinweis: Sie müssen erst eine microSD-Karte in den microSD-Einschub einsetzen, bevor Sie die Kamera verwenden können.

Um die Kamera zu aktivieren, drücken Sie etwas länger auf die Kamerataste, bis das Telefon vibriert, oder öffnen Sie das Anwendungen-Menü und tippen Sie auf Kamera.

## Kamerasymbole und -anzeigen

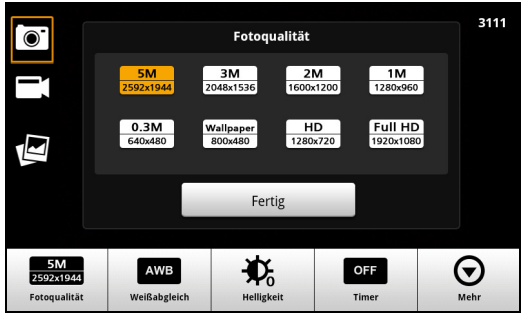

Im Kamera-Fenster können Sie mit den drei Symbolen auf der linken Seite zwischen den Kamera- und Camcorder-Modi wechseln und die Galerie mit Bildern oder Videos anzeigen. Verwenden Sie den Zoom-Schieberegler unten im Fenster, um den Zoom einzustellen.

Die Zahl in der oberen rechten Ecke gibt an, wie viele Fotos Sie speichern können, oder die maximale Aufnahmedauer für ein Video.

Wenn Sie die Einstellungen ändern möchten, tippen Sie auf das Display. Es gibt folgende Menüoptionen:

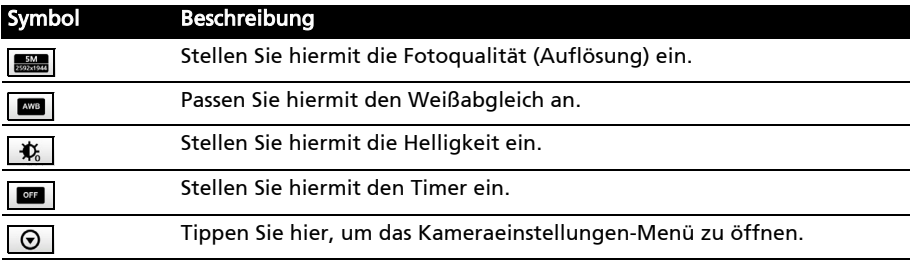

## Kameraeinstellungen-Menü

Dieses Menü besitzt die folgenden Optionen:

- Makro
- Anti-Verwacklung
- Kontrast
- Effekt
- Ansichtdauer
- ISO
- Auto-Belichtung
- Speicherort
- JPEG-Qualität
- Anti-Banding
- Standard wiederherstellen

## Aufnahme eines Fotos

- 1. Stellen Sie sicher, dass Sie die oben angeführten Parameter eingestellt haben.
- 2. Richten Sie die Kamera des Smartphones auf das Aufnahmeobjekt.
- 3. Zoomen Sie nach Bedarf hinein oder heraus.
- 4. Autofokus: Drücken Sie die Kamerataste halb herunter, um den Fokus einzustellen. Der Fokusrahmen wird grün angezeigt. Drücken Sie die Taste ganz herunter, um das Foto aufzunehmen.
- . . . . . . . . . . . . . . . . . Hinweis: Der Zoom steht nur in bestimmten Auflösungen zur Verfügung.

## Aufnahme eines Videos

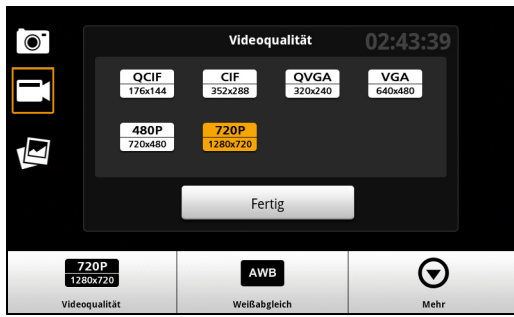

Aktivieren Sie den Camcorder-Modus, indem Sie auf das Camcorder-Symbol tippen.

- 1. Stellen Sie sicher, dass Sie die oben angeführten Parameter eingestellt haben.
- 2. Richten Sie das Bild ein, halten Sie das Smartphone still und zoomen Sie nach Bedarf hinein oder heraus.
- 3. Starten Sie die Aufnahme durch vollständiges Herunterdrücken der Kamerataste.
- 4. Beenden Sie die laufende Aufnahme durch vollständiges Herunterdrücken der Kamerataste.

 $\bigcap \cdot \cdot \cdot \cdot \cdot \cdot \cdot \cdot \cdot \cdot \cdot \cdot \cdot$ <u>. . . . . . . . . .</u> Hinweis: Der Zoom steht nur in bestimmten Auflösungen zur Verfügung.

### Unterstützte Formate

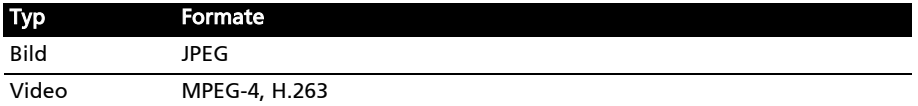

### Anschauen von Fotos und Videos

Nachdem Sie ein Foto oder Video aufgenommen haben, wird es automatisch gespeichert.

Nachdem Sie ein Foto oder Video aufgenommen haben, können Sie es in der Galerie anschauen, indem Sie auf das Miniatursymbol auf der linken Seite tippen. Stattdessen können Sie auch das Anwendungen-Menü öffnen und auf Galerie tippen. Von der Galerie aus können Sie Dateien direkt mit unterschiedlichen Diensten anderen zusenden.

 $\mathbb{O}$  . . **. . . . . . . . .** . Hinweis: Die Optionen zum Teilen unterscheiden sich je nach Dateityp.

# Kapitel 8: Erweiterte Einstellungen

## <span id="page-44-0"></span>Aktivierung des Flugmodus auf dem Smartphone

Sie können den Flugmodus aktivieren, um die Telefon- und Bluetooth-Funktionen abzuschalten. Die anderen Funktionen des Smartphones können Sie dann auch an Bord von Flugzeugen benutzen. Fragen Sie zunächst beim Flugpersonal nach, ob dies an Bord gestattet ist.

Schalten Sie das Smartphone beim Start und bei der Landung ab, da ansonsten die empfindlichen elektronischen Systeme des Flugzeugs gestört werden können.

## Ein- und Ausschalten des Flugmodus

 $\left($   $\right)$   $\cdots$   $\cdots$ Hinweis: Wenn der Flugmodus aktiviert ist, wird das Symbol <a. im Benachrichtigungsbereich angezeigt.

- 
- 1. Drücken Sie etwas länger auf die Ein-/Aus-Taste, bis das Telefonoptionen-Menü angezeigt wird.
- 2. Tippen Sie auf den Schalter neben Flugmodus, um diesen auf EIN oder AUS zu stellen.

## Aktivieren und Deaktivieren von Verbindungen

Öffnen Sie das Anwendungen-Menü und tippen Sie auf Einstellungen > Drahtlos & Netzwerke, um die Verbindungseinstellungen zu verwalten.

Jede aktivierte Verbindung ist mit einem grünen Häkchen gekennzeichnet.

Sie können auch auf die rechte Seite der Benachrichtigungsleiste tippen, um die Verbindungseinstellungen zu verwalten.

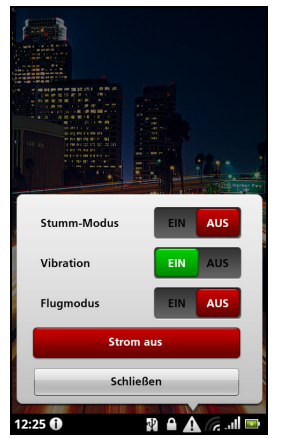

. . . . . . . . . . . . . . Wichtig: Wenn der Flugmodus auf dem Telefon aktiviert ist, steht die Option zum Ein- und Ausschalten der Bluetooth-Funktion nicht zur Verfügung. Unter ["Aktivierung des Flugmodus auf dem Smartphone" auf Seite 43](#page-44-0) finden Sie Anweisungen zum Ein- und Ausschalten des Flugmodus.

## Telefonnetzeinstellungen

Tippen Sie auf Einstellungen > Drahtlos & Netze > Mobile Netze, um die Netzeinstellungen zu ändern. Sie können die Datenverbindung während des Roamings ein- oder ausschalten, die Verbindung auf ausschließlich 2G-Netze beschränken, einen Netzbetreiber bestimmen und Zugriffspunktnamen festlegen. Siehe ["Auswahl eines Netzes" auf Seite 45](#page-46-0).

## Verbindungseinstellungen anpassen

In diesem Abschnitt erfahren Sie, wie Sie Einstellungen für Telefon-, Daten-, WLAN- und Bluetooth-Verbindungen ändern können.

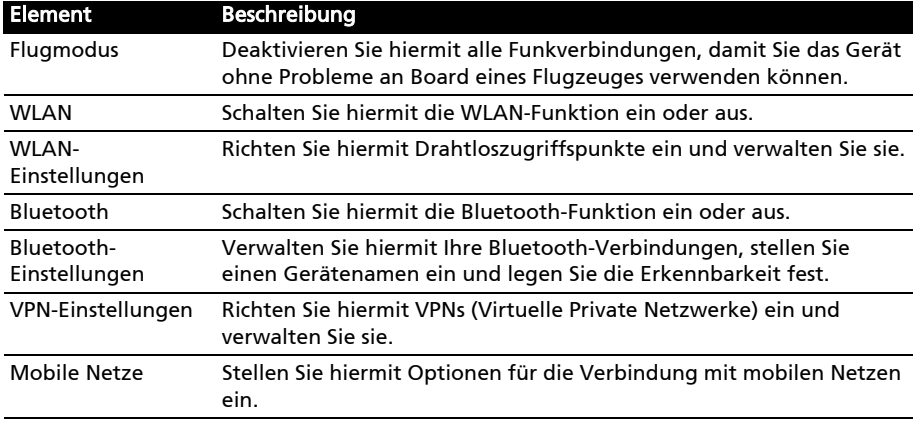

## Sound & Display

Sie können Telefoneinstellungen anpassen, indem Sie auf Einstellungen > Sound & Display tippen.

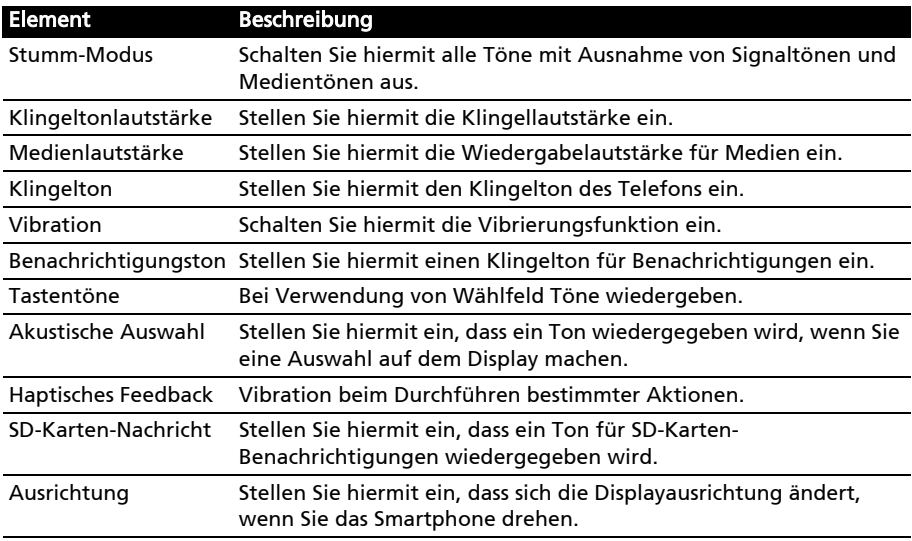

![](_page_46_Picture_139.jpeg)

#### <span id="page-46-0"></span>Auswahl eines Netzes

Wenn Sie eine neue SIM-Karte einsetzen, werden der Netzbetreiber und die Netzeinstellungen automatisch erkannt. Sie können ein Netz aber auch manuell auswählen. Dies ist z. B. während des Roamingbetriebs sinnvoll.

- $\mathbb{R}$ . . . . . . . . . . . . . . Tipp: Wenn Sie auf Reisen sind, können Sie ein Netz manuell auswählen, um die Gebühren für das Roaming zu reduzieren. Erkundigen Sie sich bei Ihrem Heimnetzbetreiber über die preisgünstigsten Tarife an Ihrem Zielort.
- 1. Öffnen Sie das Anwendungen-Menü und tippen Sie auf Einstellungen > Drahtlos & Netzwerke > Mobile Netzwerke > Netzbetreiber.
- 2. Das Telefon sucht dann nach verfügbaren Netzen.
- 3. Wählen Sie in der angezeigten Liste das gewünschte Netz aus. Das Telefon versucht dann die Registrierung im ausgewählten Netz.
- 4. Tippen Sie auf Automatisch auswählen, um unter den verfügbaren Netzen das mit dem stärksten Signal auszuwählen. Dies kann aber u. U. dazu führen, dass das Telefon von Netz zu Netz wechselt, wenn Sie sich an einen anderen Ort begeben.

 $\bigcap$  . . . . . . . Hinweis: Wenden Sie sich an den Dienstanbieter, wenn Sie Schwierigkeiten haben, die Nummern für Mailbox und SMS-Dienst zu erhalten.

### Anpassen von Bluetooth-Einstellungen

Über Bluetooth können Sie Daten zwischen dem Smartphone unter anderen mobilen Geräten austauschen.

#### Bluetooth-Verbindungen

Öffnen Sie für alle Bluetooth-Einstellungen das Anwendungen-Menü und tippen Sie anschließend auf Einstellungen > Drahtlos & Netze > Bluetooth-Einstellungen. Sie können dann Bluetooth ein- und ausschalten, einen Gerätenamen einstellen und die Sichtbarkeit festlegen. Tippen Sie auf Scannen nach Geräten, um nach verfügbaren Geräten zu suchen.

Um eine Verbindung zu einem Gerät herzustellen, tippen Sie auf das Gerät in der Liste der verfügbaren Geräte. Sie werden möglicherweise aufgefordert, auf beiden Geräten eine PIN einzugeben, um die Verbindung herzustellen.

## Telefoneinstellungen

Viele Telefoneinstellungen werden nach dem Einlegen einer SIM-Karte automatisch vom Smartphone konfiguriert. Das Gerät kommuniziert mit Ihrem Netzbetreiber und ruft automatisch sämtliche erforderlichen Einstellungen ab, z. B. den Netznamen und Rufnummern für Mailbox und Textnachrichten-**Servicecenter** 

Sie können diese Einstellungen im Fenster Telefoneinstellungen bei Bedarf ansehen und ändern.

Öffnen Sie das Anwendungen-Menü und tippen Sie auf Einstellungen > Anrufeinstellungen.

## Dolby Mobile

Wenn Sie auf die Dolby Mobile-Einstellungen zugreifen möchten, wechseln Sie zum Anwendungen-Menü und tippen Sie auf Einstellungen > Dolby Mobile. Sie können dann Dolby Mobile ein- oder ausschalten und hohe Töne, tiefe Töne, Music-EQ und Video-EQ einstellen.

## Anschließen an einen PC

Wenn Sie Daten zwischen der microSD-Karte im Telefon und dem Computer übertragen möchten, können Sie das Telefon mit dem gelieferten USB-Kabel an einen PC anschließen. Schließen Sie das USB-Synchronisierungskabel an den micro-USB-Anschluss des Smartphones an. Stecken Sie den USB-Client-Stecker in einen verfügbaren USB-Anschluss auf dem Computer.

Tippen Sie auf das USB-Symbol in der

Benachrichtigungsleiste und unter "Als USB-Laufwerk" auf Ein.

Sie können dann die microSD-Karte im Telefon als ein Laufwerk im Datei-Explorer auf dem Computer erkennen.

![](_page_47_Picture_11.jpeg)

## Internetfreigabe

Wenn Sie Ihre mobile Internetverbindung für einen anderen Computer nutzen möchten, können Sie das Telefon mit dem gelieferten USB-Kabel an den Computer anschließen. Schließen Sie das USB-Synchronisierungskabel an den Micro-USB-Anschluss des Smartphones an. Stecken Sie den USB-Client-Stecker in einen verfügbaren USB-Anschluss auf dem Computer.

Tippen Sie auf das USB-Symbol in der Benachrichtigungsleiste und unter "Mobiles-Netz-Freigabe" auf Ein.

## Synchronisierung des Kalenders

Sie können den Kalender auf dem Telefon mit Ihrem Google-Kalender synchronisieren. Tippen Sie auf Kalender im Anwendungen-Menü, um eine Verbindung zum Google-Kalender herzustellen und Termine zu synchronisieren.

Hinweis: Sie benötigen ein Google-Konto, um Ihren Kalender und Termine synchronisieren zu können.

## FM-Radio

Mit dem FM-Radio können Sie Ihre Lieblingssender unterwegs anhören. Sie müssen dafür Kopfhörer in die 3,5 mm-Buchse stecken, da diese als Antenne fungieren.

Sie gelangen zur Radioanwendung, indem Sie Radio im Anwendungen-Menü auswählen. Nachdem die Radioanwendung geöffnet wurde, bleibt sie aktiv, wenn Sie zu anderen Anwendungen wechseln.

Wenn Sie das Radio ausschalten möchten, wechseln Sie zur Radioanwendung zurück und tippen Sie auf die Aus-Schaltfläche oben links im Fenster ((a).

Wenn Sie den Musiktitel anzeigen möchten, der derzeit mit MusicA abgespielt wird, tippen Sie auf

![](_page_48_Picture_6.jpeg)

#### $\sqrt{2}$

Wenn Sie Radio über Ihre Lautsprecher anhören möchten, tippen Sie auf  $\left[\begin{smallmatrix}1&0\\0&1\end{smallmatrix}\right]$ 

Über das Menü stehen Ihnen noch weitere Funktionen zur Verfügung wie z. B.:

- Einstellen Ihrer Lieblingssender
- Aufnahme
- Wiedergabe von Aufnahmen
- Einstellung der Frequenz
- Radiothemen

## Multimediawiedergabe

Das Smartphone wird mit einer Reihe von Anwendungen geliefert, mit denen Sie eine Vielzahl von Multimediainhalten genießen können.

#### nemoPlayer

Öffnen Sie den nemoPlayer im Anwendungen-Menü, um Medien abzuspielen, die Sie auf dem Telefon gespeichert haben.

Mit dem nemoPlayer können Sie Musik anhören, Videoclips anschauen und Bilder anzeigen. Folgende Formate werden unterstützt.

![](_page_48_Picture_153.jpeg)

## Spinlets

Mit Spinlets erhalten Sie Zugriff auf Musik, Videos und TV-Sendungen. Besorgen Sie sich Musik, Fotos und Videos über das Mobiltelefon und teilen Sie Ihre beliebtesten Spinlets auf sozialen Netzwerken, Websites usw.

<u>. . . . . . . . . . .</u> Hinweis: Bestimmte Inhalte stehen möglicherweise nicht in allen Ländern zur Verfügung.

#### Starten von Spinlets

Um die Anwendung Spinlets zu starten, tippen Sie auf Spinlets im Anwendungen-Menü.

#### Durchsuchen der Spinlets-Galerie

Sie können Ihre Medieninhalte nach Alben oder Genres sortieren und durchsuchen.

#### Durchsuchen von Alben

Nachdem Sie Spinlets geöffnet haben, sehen Sie eine Reihe vorgestellter Alben. Durchsuchen Sie diese Auswahl, indem Sie Ihren Finger horizontal (nach links oder rechts) streichen und ein Album durch Antippen auswählen.

#### Durchsuchen von Genres

Wenn Sie die Galerie nach Genre durchsuchen möchten, tippen Sie auf die Schaltfläche Genres unten links im Fenster. Ein neues Fenster mit einer Liste unterschiedlicher Genres wird angezeigt. Tippen Sie auf das Genre, welches Sie anzeigen möchten.

#### Sortieren

Wenn Sie die Spinlets nach Name, Bewertung oder Neuester Inhalt sortieren möchten, wählen Sie Sortieren unten im Fenster.

#### Suche

Wenn Sie in der Galerie nach einem bestimmten Namen suchen möchten, wählen Sie die Schaltfläche Suchen unten rechts im Fenster. Geben Sie den Namen eines Interpreten in das Suchfeld ein, um übereinstimmende Titel zu finden.

![](_page_49_Picture_15.jpeg)

![](_page_49_Picture_16.jpeg)

## Ansehen von Spinlets-Widgets

Wenn Sie ein Album auswählen, wird ein Spinlet angezeigt.

Um den vorgestellten Titel abzuspielen, wählen Sie die rote Wiedergabe-Schaltfläche.

Wenn Sie ausgewählte Titel wiedergeben möchten, wählen Sie die Registerkarte Musik und wählen Sie den gewünschten Titel aus.

Wenn Sie Fotos des Interpreten anschauen möchten, wählen Sie die Registerkarte Fotos.

Wenn Sie die sozialen Netzwerke und Websites des Interpreten besuchen möchten, wählen Sie die Symbole unten im Fenster.

## Teilen Ihrer Spinlets

Sie können Ihre Lieblings-Spinlets auf zwei Methoden teilen.

Um das aktuell angezeigte Spinlet auf sozialen Netzwerken, Blogs oder anderen Websites zu veröffentlichen, tippen Sie auf Senden oben rechts auf dem Spinlet. Wählen Sie Veröffentlichen und tippen Sie auf das Symbol der Sozialnetzwerk-Website oder Blogs, auf denen Sie das Widget ausstellen möchten. Melden Sie sich bei Ihrem Sozialnetzwerkkonto oder der Blog-Seite an und folgen Sie den Schritten.

Sie können Spinlets auch per E-Mail senden. Wählen Sie Teilen oben rechts auf dem Spinlet, wählen Sie Senden.

Geben Sie dann Ihren Namen und die E-Mail-Adresse des Empfängers ein.

--------------Hinweis: Fuhu, Spinlets, Spinlet, urFooz, Fooz Avatars, Fooz Creator, Fooz Card und Fooz World sind Handelsmarken oder eingetragene Handelsmarken von Fuhu, Inc. in den USA und/oder anderen Ländern.

![](_page_50_Picture_12.jpeg)

![](_page_50_Picture_13.jpeg)

## Media-Server

Sie können das Telefon auch unter Verwendung der UPnP-Technologie als einen digitalen Medienserver verwenden. Sie können damit Medieninhalte an andere UPnP-fähige Geräte für die Heimunterhaltung senden, welche an ein drahtloses Heimnetzwerk angeschlossen sind.

Um den Medienserver einzurichten, öffnen Sie das Anwendungen-Menü und tippen Sie auf Media-Server.

Sie müssen Inhalte freigeben aktivieren, bevor Sie den Dienst verwenden können.

Sie können Ihre Videos, Fotos und Musiktitel unter Einstellungen für Inhaltsfreigabe freigeben.

![](_page_51_Picture_5.jpeg)

### Regeln der Lautstärke

Regeln Sie die Lautstärke des Telefons mit den Lautstärkentasten an der Seite des Telefons. Sie können stattdessen auch die Klingellautstärke und die Medienlautstärke einstellen, indem Sie das Anwendungen-Menü öffnen und anschließend nach Einstellungen > Sound & Display wechseln.

### Einstellung von Datum und Uhrzeit

Um das Datum und die Uhrzeit ein, öffnen Sie Anwendungen-Menü öffnen und tippen Sie anschließend auf Einstellungen > Datum & Uhrzeit.

GO. --------------------------Tipp: Wenn Sie häufig reisen oder an einem Ort mit Sommerzeit wohnen, aktivieren Sie Automatisch in diesem Menü. Das Smartphone kann dann das Datum und die Uhrzeit anhand der Informationen einstellen, die es vom Netzwerk empfängt.

### Einstellen von Weckern

Auf dem Telefon ist bereits ein Wecker eingestellt. Wenn Sie einen weiteren Wecker hinzufügen oder die Weckereinstellungen ändern möchten, tippen Sie auf Wecker im Anwendungen-Menü und anschließend auf den voreingestellten Wecker, um Folgendes zu tun:

- Schalten Sie den Wecker ein oder aus.
- Stellen Sie die Weckerzeit ein.
- Stellen Sie einen Klingelton ein.
- Aktivieren oder deaktivieren Sie das Vibrieren.
- Legen Sie fest, an welchen Tagen der Wecker wiederholt wird.
- Geben Sie dem Wecker eine Bezeichnung.

### Änderung von Sprach- und Textoptionen

Stellen Sie Ihren Ort und die Eingabesprache ein, indem Sie das Anwendungen-Menü öffnen und anschließend nach Einstellungen > Gebietsschema & Text wechseln.

Verwaltung von Anwendungen

![](_page_52_Picture_3.jpeg)

Sie können auf dem Smartphone installierte Programme entfernen, um zusätzlichen Speicherplatz bereitzustellen. Tippen Sie etwas länger auf ein Programmsymbol im Anwendungen-Menü und ziehen Sie es zum Papierkorb unten links.

Sie können vom Anwendungen-Menü auch nach Einstellungen wechseln und Anwendungen > Anwendungen verwalten auswählen. Tippen Sie auf die Anwendung, welche Sie deinstallieren möchten, tippen Sie auf Deinstallieren und bestätigen Sie diesen Vorgang.

Sie können hier die Installation von Programmen aus Unbekannten Quellen zulassen und Anwendungen verwalten.

Warnung! Entfernen Sie Programme nur, wenn Sie mit dem Android-Betriebssystem vertraut sind.

## Zurücksetzen des Smartphones

Falls das Smartphone nicht mehr auf Tastenbetätigungen oder Antippen des Displays reagiert, ist es sinnvoll, das Gerät zurückzusetzen.

Drücken Sie die Zurücksetzen-Taste unter der Akkuabdeckung. Entfernen Sie die Akkuabdeckung und drücken Sie mit der Zunge der Abdeckung auf die etwas tiefer liegende Zurücksetzen-Taste. Setzen Sie die Akkuabdeckung danach wieder auf.

![](_page_52_Picture_11.jpeg)

Smartphone nicht gesperrt ist. Drücken Sie eine beliebige Taste oder tippen Sie auf das Display und warten Sie ab, ob das Telefon reagiert.

## Werkseinstellungen

Bei der Zurücksetzung auf die Werkseinstellungen werden die Standardeinstellungen des Smartphones wiederhergestellt.

![](_page_53_Picture_63.jpeg)

Kontakte und alle von Ihnen installierten Programme gelöscht.

## Wenn das Telefon auf die Displayeingabe reagiert

Öffnen Sie Einstellungen im Anwendungen-Menü, tippen Sie auf Datenschutz > Auf Werkszustand zurück; klicken Sie auf Telefon zurücksetzen und

anschließend auf Alles löschen, um das Telefon zu formatieren.

#### Wenn das Telefon nicht auf die Displayeingabe reagiert

Um das Smartphone auszuschalten, drücken Sie etwas länger auf die Ein-/Aus-Taste, bis es vibriert und/oder das Fenster mit dem Acer-Logo angezeigt wird. Drücken Sie etwas länger auf die Taste Lauter und Leiser. Wählen Sie mit der Leiser-Taste Werkseinstellungen: Ja. Drücken Sie zur Bestätigung auf die Kamera-Taste.

# Kapitel 9: Zubehör und Tipps

Dieses Kapitel zeigt Ihnen, wie Sie Zubehör mit Ihrem Smartphone verwenden können und bietet Ihnen nützliche Tipps zum Umgang mit dem Smartphone.

## Verwendung des Headsets

Das Smartphone wird mit einem Headset mit integriertem Mikrofon für die Freisprechfunktion beim Telefonieren und zum Hören von Radio geliefert.

Wenn Sie das Headset verwenden möchten, schließen Sie es an die 3,5-mm-Kopfhörerbuchse oben am Telefon an.

Wenn das Headset angeschlossen ist, wird der gesamte Ton über das Headset ausgegeben und die Lautsprecher sind deaktiviert.

- Um einen eingehenden Anruf anzunehmen, drücken Sie auf die mittlere Taste am Mikrofon.
- Um die Lautstärke einzustellen, drücken Sie auf die Lauter-/Leiser-Tasten am Smartphone.

Hinweis: Sprechen Sie nicht, während Sie die Lautstärke regeln.

• Beenden Sie einen Anruf durch erneutes Drücken der mittleren Taste.

## Verwendung eines Bluetooth-Headsets

Durch die integrierte Bluetooth-Funktionalität können Sie sämtliche Bluetooth-Headsets mit Ihrem Smartphone verwenden. Dadurch können Sie bequem telefonieren, ohne das Telefon ständig in der Hand halten zu müssen, und es gibt keinen "Kabelsalat".

## HDMI- und 720P-Ausgang

Das Smartphone kann Audio- und Videoinhalte über den micro HDMI-Anschluss an ein Fernsehgerät ausgeben.

Stellen Sie sicher, dass die micro HDMI-Verbindung ordnungsgemäß zwischen dem Smartphone und einem kompatiblen Fernsehgerät hergestellt wird. Stellen Sie für das Fernsehgerät den richtigen HDMI-Eingang ein.

Öffnen Sie nemoPlayer im Anwendungen-Menü und wählen Sie die Registerkarte Videos.

Tippen Sie auf das Video, das Sie wiedergeben möchten. Sie werden gefragt, ob Sie die Ausgabe über HDMI durchführen möchten. Wählen Sie Ja und schauen Sie sich das Video an.

```
Hinweis: Das Smartphone-Display bleibt bei Ausgabe über HDMI leer.
```
## Erstellen eines neuen Zugriffspunktes

Wenn Sie eine weitere GPRS/3G/EDGE-Verbindung dem Telefon hinzufügen möchten, erfragen Sie den Namen des Zugriffspunktes und dessen Einstellungen (einschließlich Benutzername und Kennwort, wenn dies erforderlich ist) beim Netzbetreiber.

- 1. Öffnen Sie das Anwendungen-Menü und tippen Sie auf Einstellungen > Drahtlos & Netzwerke > Mobile Netzwerke > Zugriffspunktnamen.
- 2. Drücken Sie die Menü-Taste und tippen Sie auf Neuer APN.
- 3. Geben Sie die APN-Einstellungen ein. Tippen Sie Elemente an, die Sie einstellen möchten.
- 4. Wenn Sie damit fertig sind, drücken Sie auf die Menü-Taste und tippen Sie anschließend auf Speichern.
- Wichtig: Einige Netzbetreiber und Länder erlauben nicht die Verwendung eines Smartphone als Modem über HSDPA. Erkundigen Sie sich beim Netzbetreiber, bevor Sie das Telefon auf diese Weise verwenden.

## Einsetzen einer Micro SD-Karte

Das Smartphone ist zur Erweiterung der Speicherkapazität mit einem Einschub für eine microSD-Karte ausgestattet.

Eine Beschreibung zum Einsetzen einer microSD-Karte finden Sie unter ["SIM-](#page-13-0)[Karten-Sperre" auf Seite 12](#page-13-0).

## FAQ und Problembehebung

In diesem Abschnitt finden Sie Antworten auf häufig gestellte Fragen (FAQs), die Sie sich bei der Benutzung Ihres Smartphones vielleicht stellen. Zusätzlich finden Sie einfache Lösungsvorschläge bei Problemen.

![](_page_56_Picture_225.jpeg)

## Weitere nützliche Informationen

![](_page_57_Picture_139.jpeg)

## Warnungen und Sicherheitshinweise

- Benutzen Sie dieses Gerät nicht in der Nähe von Wasser.
- Stellen Sie dieses Gerät nicht auf einen instabilen Wagen, Ständer oder Tisch. Das Gerät könnte herunterfallen und dadurch ernsthaft beschädigt werden.
- Schlitze und Öffnungen dienen der Belüftung; dies garantiert den verlässlichen Betrieb des Gerätes und schützt es vor Überhitzung. Diese Öffnungen dürfen auf keinen Fall zugestellt oder verdeckt werden. Verdecken Sie nicht die Öffnungen, indem Sie das Gerät auf ein Bett, ein Sofa, einen Teppich oder auf eine ähnliche Oberfläche stellen. Dieses Gerät sollte auf keinen Fall in die Nähe eines Heizgerätes oder Heizkörpers gebracht oder in einer Umschließung installiert werden, es sei denn es ist für ausreichende Belüftung gesorgt.
- Stecken Sie auf keinen Fall irgendwelche Objekte durch die Gehäuseschlitze, da hierbei Teile mit gefährlicher Spannung berührt oder kurzgeschlossen werden können, was zu Feuer oder elektrischem Schlag führen kann. Verschütten Sie auf keinen Fall irgendwelche Flüssigkeiten über das Gerät.
- Um die Beschädigung interner Komponenten und das Auslaufen von Akkus zu vermeiden, sollten Sie das Produkt nicht auf eine vibrierende Oberfläche stellen.
- Verwenden Sie dieses Produkt auf keinen Fall, wenn Sie Sport treiben, oder an Orten, an denen es starke Vibrationen gibt, da dies zu Kurzschlüssen oder Schäden führen kann. Es kann auch die Gefahr bestehen, dass der Akku explodiert.

#### ACHTUNG beim Hören von Musik

Bitte beachten Sie die folgenden von Experten verfassten Hinweise, um Ihr Gehöhr zu schützen.

- Erhöhen Sie die Lautstärke nach und nach, bis Sie den Ton deutlich und angenehm hören können.
- Erhöhen Sie nicht die Lautstärke, nachdem Ihre Ohren sich an sie gewöhnt haben.
- Hören Sie nicht über einen längeren Zeitraum Musik mit hoher Lautstärke.
- Erhöhen Sie nicht die Lautstärke, um Umgebungsgeräusche zu übertönen.
- Verringern Sie die Lautstärke, wenn Sie Personen neben sich nicht verstehen können.

#### Akkuinformationen

Für dieses Gerät wird ein Lithium-Ion-Akku verwendet. Verwenden Sie den Akku nicht in feuchter, nasser und/oder ätzender Umgebung. Bringen oder geben Sie den Akku nicht in die Nähe einer Hitzequelle, an einen Ort mit hoher Temperatur, in starkes Sonnenlicht, in eine Mikrowelle oder einen Druckbehälter, und setzen Sie ihn keinen Temperaturen von mehr als 60°C (140°F) Grad aus. Wenn Sie diese Hinweise missachten, kann der Akku auslaufen, sich erhitzen, explodieren oder Verletzungen und/oder Sachschäden verursachen. Sie dürfen den Akku nicht durchbohren, öffnen oder auseinanderbauen. Wenn der Akku ausläuft und Sie in Kontakt mit dem auslaufenden Substrat kommen, waschen Sie Ihre Haut gründlich mit Wasser ab, und suchen Sie dann umgehend einen Arzt auf. Aus Sicherheitsgründen und um die Lebensdauer des Akkus zu verlängern, ist eine Ladung bei niedrigen (unter 0°C/32°F) oder hohen (über 40°C/104°F) Temperaturen nicht möglich.

Die volle Leistungsfähigkeit eines neuen Akkus wird nur erzielt, wenn er zwei oder drei Mal komplett geladen und entladen wird. Der Akku kann mehrere Hundert Male ge- und entladen werden, aber mit der Zeit nimmt seine Leistungsfähigkeit ab. Wenn die Gesprächs- und Standby-Dauer merkbar abnimmt, sollten Sie sich einen neuen Akku zulegen. Verwenden Sie nur Akkus, die von Acer empfohlen werden, und laden Sie Akkus nur mit Ladegeräten, die von Acer für dieses Gerät empfohlen werden.

Trennen Sie das Ladegerät von der Netzquelle und vom Gerät, wenn Sie es nicht verwenden. Lassen Sie einen voll geladenen Akku nicht am Ladegerät angeschlossen, da eine Überladung des Akkus seine Lebenszeit verringern kann. Wenn ein voll geladener Akku nicht benutzt wird, nimmt seine Ladung mit der Zeit ab. Wenn der Akku komplett entladen wurde, kann es ein paar Minuten dauern, bevor die Ladeanzeige auf dem Display angezeigt oder bevor ein Anruf abgesetzt werden kann.

Verwenden Sie den Akku nur für seinen bestimmten Zweck. Verwenden Sie kein Ladegerät und keinen Akku, das/der beschädigt ist.

Schließen Sie den Akku nicht kurz. Ein unbeabsichtigtes Kurzschließen kann passieren, wenn ein aus Metall bestehendes Objekt, z. B. eine Münze, eine Büroklammer oder ein Stift die positiven (+) und negativen (-) Pole des Akkus direkt verbindet. (Die Pole auf dem Akku ähneln Metallstreifen.) Seien Sie z. B. vorsichtig, wenn Sie einen Ersatzakku in einer Tasche tragen. Bei einem Kurzschließen der Pole kann der Akku bzw. die Gegenstände, die den Kurzschluss verursachen, beschädigt werden.

Wenn Sie den Akku an einem heißen oder kalten Ort, z. B. in einem geschlossenen Fahrzeug bei Sommer- oder Winterwetter liegen lassen, kann sich seine Kapazität und Lebenszeit verringern. Achten Sie darauf, dass die Umgebungstemperatur des Akkus stets zwischen 15°C und 25°C (59°F und 77°F) liegt. Ein Gerät mit einem heißen oder kalten Akku funktioniert u. U. vorübergehend nicht, selbst wenn der Akku komplett geladen ist. Die Leistung des Akkus ist besonders dann vermindert, wenn Temperaturen unter dem Gefrierpunkt liegen.

Werfen Sie Akkus nicht in Feuer, da sie explodieren können. Akkus können auch explodieren, wenn sie beschädigt sind. Entsorgen Sie Akkus entsprechend der örtlichen Gesetze und Bestimmungen. Geben Sie sie wenn möglich zum Recycling. Geben Sie Akkus nicht in den Haushaltsabfall.

#### Austauschen des Akkus

Das Smartphone arbeitet mit Lithiumakkus. Ersetzen Sie den Akku nur durch einen Akku des gleichen Typs, der mit dem Gerät geliefert wurde. Die Verwendung eines anderen Akkus kann Feuer oder Explosion zur Folge haben.

 $\left( \color{blue}{2}, \color{blue}{\ldots} \color{black} \ldots \color{blue}{\ldots} \color{black} \ldots \color{blue}{\ldots} \color{black} \ldots \color{blue}{\ldots} \color{black} \ldots \color{blue}{\ldots} \ldots \color{blue}{\ldots} \ldots \color{blue}{\ldots} \color{black} \ldots \color{blue}{\ldots} \color{blue}{\ldots} \color{blue}{\ldots} \color{blue}{\ldots} \color{blue}{\ldots} \color{blue}{\ldots} \color{blue}{\ldots} \color{blue}{\ldots} \color{blue}{\ldots} \color{blue}{\ldots} \color{blue}{\ldots} \color$ 

Warnung! Akkus können explodieren, wenn sie nicht sachgemäß behandelt werden. Nehmen Sie Akkus nicht auseinander und werfen Sie sie nicht ins Feuer. Bewahren Sie sie außerhalb der Reichweite von Kindern auf. Beachten Sie die geltenden Vorschriften, wenn Sie verbrauchte Akkus entsorgen.

#### Zusätzliche Sicherheitshinweise

Das Gerät und sein Zubehör kann kleinere Teile beinhalten. Halten Sie diese Teile außerhalb der Reichweite von Kleinkindern auf.

#### Arbeitsumfeld

#### . . . . . . . . . . . . . . . . Warnung! Schalten Sie aus Sicherheitsgründen sämtliche Funkeinrichtungen ab, wenn Sie das Smartphone unter den folgenden Bedingungen nutzen. Zu diesen Geräten gehören u. a.: Wireless-Lan (WLAN), Bluetooth und/oder 3G.

Befolgen Sie alle besonderen an Ihrem Ort geltenden Vorschriften und schalten Sie das Gerät immer dann aus, wenn seine Verwendung nicht erlaubt ist oder es Störungen oder Gefahr verursachen kann. Verwenden Sie das Gerät nur in seiner normalen Betriebsposition. Um Daten oder Nachrichten erfolgreich übertragen zu können, benötigt dieses Gerät eine Verbindung mit guter Qualität zum Netz. Es kann vorkommen, dass die Übertragung von Daten oder Nachrichten verzögert wird, bis eine Verbindung zur Verfügung steht. Stellen Sie sicher, dass die obigen Anweisungen hinsichtlich des Abstandes befolgt werden, bis die Übertragung komplett durchgeführt wurde. Teile des Gerätes sind magnetisch. Metallische Gegenstände können an das Gerät angezogen werden und Personen mit Hörhilfen sollten das Gerät nicht an das Ohr mit der Hörhilfe halten. Bringen Sie keine Kreditkarten oder andere Gegenstände, die Daten auf magnetische Weise speichern, in die Nähe des Gerätes, da auf ihnen gespeicherte Informationen hierbei gelöscht werden können.

### Medizinische Geräte

Die Verwendung von Geräten, die Funk übertragen, einschließlich Mobiltelefonen, können die Funktionalität von nicht ausreichend geschützten medizinischen Geräten beeinträchtigen. Wenden Sie sich an einen Arzt oder den Hersteller des medizinischen Gerätes, um zu erfahren, ob die Geräte ausreichend gegen externe HF-Strahlung geschützt sind, oder um andere Fragen zu stellen. Schalten Sie das Gerät in Krankenhäusern und Kliniken aus, wenn Sie durch Schilder darauf hingewiesen werden, dass die Verwendung des Gerätes an diesen Orten nicht erlaubt ist. In Krankenhäusern und Kliniken werden u. U. Geräte verwendet, die durch externe HF-Strahlung gestört werden können.

Herzschrittmacher. Hersteller von Herzschrittmachern empfehlen einen ständig einzuhaltenden Minimalabstand von 15,3 cm zwischen Sender und Herzschrittmacher, damit es nicht zu möglichen Störungen des Herzschrittmachers kommt. Diese Empfehlungen sind konform mit der unabhängigen Forschung und den Empfehlungen von Wireless Technology Research. Personen mit Herzschrittmachen sollten auf Folgendes achten:

- Halten Sie grundsätzlich einen Minimalabstand von 15,3 cm zwischen Gerät und Herzschrittmacher ein.
- Tragen Sie das Gerät nicht in der Nähe Ihres Herzschrittmachers, wenn es eingeschaltet ist. Falls Sie Störungen befürchten, schalten Sie das Gerät ab und wechseln Sie seine Position.

Hörhilfen. Einige digitale drahtlose Geräte können Störungen bei Hörgeräten hervorrufen. Falls es zu Störungen kommt, wenden Sie sich an Ihren Dienstanbieter.

## Fahrzeuge

HF-Signale können falsch installierte oder nicht ausreichend abgeschirmte elektronische Systeme in Autos, z. B. elektronische Einspritzsysteme, elektronische ABS-Systeme, elektronische Geschwindigkeitskontrollen und Airbag-Systeme, beeinflussen. Weitere Informationen erhalten Sie vom Hersteller bzw. einem Vertreter Ihres Fahrzeugs oder der Ausrüstung, die in ihm installiert ist. Nur qualifiziertes Fachpersonal sollte das Gerät reparieren oder es in einem Fahrzeug installieren. Eine falsche Installation oder Reparatur kann gefährlich sein und macht u. U. die Garantie für das Gerät ungültig. Prüfen Sie regelmäßig, ob alle drahtlosen Geräte in Ihrem Fahrzeug ordnungsgemäß montiert wurden und sachgemäß bedient werden. Lagern oder transportieren Sie keine entzündbaren Flüssigkeiten, Gase oder explosive Materialien zusammen mit dem Gerät, Teilen davon oder Zubehör. Denken Sie bei Fahrzeugen, die Airbags besitzen, daran, dass die Airbags mit großer Kraft aufgeblasen werden. Platzieren Sie keine Objekte, einschließlich montierte oder tragbare drahtlose Geräte, vor oder über einem Airbag oder in dem Bereich, wo ein Airbag aufgeblasen wird. Wenn drahtlose Geräte im Fahrzeug nicht ordnungsgemäß montiert werden und ein Airbag aufgeblasen wird, kann es zu ernsthaften Verletzungen kommen. Die Verwendung des Gerätes auf einem Flug ist nicht erlaubt. Schalten Sie das Gerät aus, bevor Sie ein Flugzeug besteigen. Die Verwendung von drahtlosen Funkgeräten in einem Flugzeug kann die Flugsicherheit gefährden, das drahtlose Funknetz stören und ist in vielen Fällen gesetzeswidrig.

## Umgebungen mit Explosionsgefahr

Schalten Sie das Gerät aus, wenn Sie sich in einem Bereich mit potentiell explosiven Stoffen befinden. Achten Sie auf alle Schilder und Warnhinweise. Umgebungen mit Explosionsgefahr umfassen Bereiche, in denen Sie in der Regel dazu angehalten werden, den Motor Ihres Fahrzeugs auszuschalten. Funken in solchen Umgebungen können Brände und Explosionen auslösen, die zu Verletzungen oder gar zum Tod führen können. Schalten Sie das Gerät an Tankstellen, z. B. neben Benzinpumpen oder Wartungsstationen, aus. Beachten Sie Beschränkungen für die Verwendung von Funkausrüstung an Treibstoffdepots, Lagerstätten und Vertriebsorten; Chemieanlagen oder an Orten, an denen Explosionen durchgeführt werden. Orte, an denen es explosive Stoffe gibt, sind häufig, aber nicht immer, deutlich gekennzeichnet. Hierzu zählen der Bereich unter Deck bei Schiffen, Transport oder Lagereinrichtungen für Treibstoff (z. B. Benzin oder Propangas) und Bereiche, in denen die Luft Chemikalien oder Partikel wie Getreidestaub, Staub oder Metallstaub enthält.

Achten Sie auf alle Einschränkungen. Verwenden Sie das Gerät nicht an Orten, an denen Explosionen durchgeführt werden.

## Notrufe

Wichtig: Mobiltelefone, einschließlich dieses Gerät, verwenden Funksignale, Funknetze, Landleitungsnetze und vom Benutzer programmierte Funktionen. Aus diesem Grund können Verbindungen nicht unter allen Bedingungen garantiert werden. Sie sollten sich für wichtige Kommunikation, z. B. Notrufe, auf keinen Fall nur auf ein Funk übertragendes Gerät verlassen.

Wenn bestimmte Funktionen benutzt werden, müssen Sie u. U. erst diese Funktionen deaktivieren, bevor Sie einen Notruf absetzen können. Lesen Sie diese Bedienungsanleitung, oder wenden Sie sich an den Netzbetreiber, um weitere Informationen zu erhalten.

Wenn Sie einen Notruf absetzen, teilen Sie alle wichtigen Informationen so genau wie möglich mit. Es kann sein, dass das Gerät das einzige Kommunikationsmittel an einem Unfallort ist. Beenden Sie einen Notruf erst dann, wenn Sie dazu aufgefordert werden.

## Hinweise zu Entsorgung und zum Recycling

![](_page_61_Picture_5.jpeg)

Werfen Sie dieses elektronische Gerät nicht in Ihren Haushaltsabfall.

Um Umweltverschmutzung zu minimieren und die Umwelt bestmöglich zu schützen, sollten Sie Müll wiederverwerten oder recyceln. Für weitere Informationen über die Entsorgung elektronischer Geräten (WEEE), besuchen Sie http://www.acer-group.com/public/Sustainability/sustainability01.htm.

Hinweis zu Quecksilber

![](_page_61_Picture_9.jpeg)

Für Projektoren oder elektronische Produkte, die einen LCD/CRT-Monitor oder ein Display besitzen:

Die Lampe(n) in diesem Produkt enthält (enthalten) Quecksilber und muss (müssen) recycled oder entsprechend den örtlichen Gesetzen und

Bestimmungen entsorgt werden. Weitere Informationen erhalten Sie bei der Electronic Industries Alliance unter **http://www.eiae.org**. Informationen über die Entsorgung von Lampen erhalten Sie bei http://www.lamprecycle.org.

## Die richtige Pflege des Smartphones

- 1. Achten Sie darauf, dass das Display des Smartphones nicht verkratzt. Halten Sie das Display sauber. Verwenden Sie zur Bedienung des Smartphones Ihre Finger oder Fingernägel. Benutzen Sie auf keinen Fall Kugelschreiber, Bleistifte oder andere spitze Gegenstände auf der Display-Oberfläche.
- 2. VERMEIDEN Sie, das Smartphone Regen oder Feuchtigkeit auszusetzen. Lassen Sie kein Wasser über die Tasten auf der Vorderseite oder die Erweiterungsanschlüsse in das Gerät eindringen. Behandeln Sie das Smartphone ganz allgemein wie jedes andere Mobiltelefon oder elektronische Gerät auch.
- 3. VERMEIDEN Sie, das Smartphone fallen zu lassen oder starken Schlägen auszusetzen. Stecken Sie das Smartphone nicht in die Gesäßtasche.
- 4. VERMEIDEN Sie, das Smartphone extremen Temperaturen auszusetzen. Legen Sie Ihr Smartphone beispielsweise nicht an heißen oder sehr kalten Tagen auf dem Armaturenbrett eines Fahrzeuges ab. Bringen Sie es auch nicht in die Nähe von Heizgeräten oder anderen Hitzequellen.
- 5. VERMEIDEN Sie, das Smartphone an einem Ort zu verwenden, der extrem staubig, feucht oder nass ist.
- 6. VERWENDEN Sie zur Reinigung des Smartphones ein weiches, leicht angefeuchtetes Tuch. Wenn die Oberfläche des Displays verschmutzt ist, säubern Sie sie mit einem weichen Tuch, das mit einem verdünnten Fensterreiniger angefeuchtet wurde.
- 7. VERMEIDEN Sie, mit Gewalt auf das Display zu drücken, da dies beschädigt werden könnte.

## Technische Daten

## Leistung

- Qualcomm QSD 8250, 1 GHz
- Systemspeicher:
	- 512 MB RAM
	- 512 MB ROM
- Betriebssystem Google Android

## Display

- 3,7" AMOLED kapazitiver Touchscreen
- Auflösung von 800 x 480
- <span id="page-63-0"></span>• Unterstützung für 16,7M Farben

## Multimedia

- Stereoausgabe in CD-Qualität
- Mono-Lautsprecher
- Omni-direktionales Mikrofon
- Dolby Mobile
- Unterstützte Formate

![](_page_63_Picture_153.jpeg)

## USB-Anschluss

- Micro-USB-Anschluss
- USB-Client
- DC-Netzeingang (5V, 1A)

## Konnektivität

- Bluetooth 2.1+EDR
- IEEE Wi-Fi 802.11 b/g/n WLAN
- GSM 850/900/1800/1900
- UMTS 900/1900/2100 (EU-Modelle)
- UMTS 850/1900/2100 (US-Modelle)
- HSDPA/HSUPA/EDGE/GPRS

#### Kamera

- 5-Megapixel
- Autofokus

## Erweiterung

• microSD-Speicherkarte (bis zu 32 GB)

## Akku

• Wiederaufladbarer, austauschbarer Lithium-Ionen-Akku mit hoher Ladedichte (1400 mAh)

<u>. . . . . . . . . .</u> Hinweis: Die Nutzungsdauer des Akkus hängt vom Stromverbrauch ab, der sich wiederum nach den verwendeten Systemressourcen richtet. Wenn Sie z. B. fortwährend die Beleuchtung oder energieintensive Anwendungen verwenden, verkürzt sich die Nutzungsdauer zwischen den Ladevorgängen. . . . .

### Abmessungen

• Stilvoll, leichtgewichtig und robust

![](_page_64_Picture_68.jpeg)

## Behördliche Hinweise

#### Konform mit der russischen behördlichen Zertifikation

![](_page_65_Picture_2.jpeg)

#### RoHS-Einhaltung

Dieses Produkt entspricht der Richtlinie 2002/95/EC des Europäischen Parlamentes und des Rates vom 27. Januar 2003 bezüglich der beschränkten Verwendung gefährlicher Substanzen in elektrischen und elektronischen Geräten (RoHS) sowie seiner Abwandlungen.

#### LCD-Pixel-Hinweis

Die LCD-Einheit ist mit Hochpräzisionstechniken der Herstellung produziert worden. Es kann aber dennoch vorkommen, dass einige Pixel manchmal falsch dargestellt oder als schwarze oder rote Punkte erscheinen. Dies hat keinen Einfluss auf das aufgenommene Bild und stellt keine Fehlfunktion dar.

#### Vorschriftsinformation für Funkgerät

Hinweis: Die folgenden rechtlichen Informationen gelten nur für Modelle mit drahtlosen LAN- und/oder Bluetooth-Funktionen.

#### Allgemein

Dieses Produkt erfüllt die Richtlinien für Hochfrequenzen und die Sicherheitsnormen der Länder und Regionen, in denen es für drahtlosen Gebrauch zugelassen ist. Je nach Konfiguration kann dieses Gerät drahtlose Funkkomponenten (z. B. WLAN- und/oder Bluetooth -Module) enthalten. Die folgenden Informationen gelten für Produkte mit solchen Komponenten.

### Schutz vor Hörschäden

Achtung: Bleibende Hörschäden können entstehen, wenn Hörkapseln oder Kopfhörer über einen längeren Zeitraum mit hoher Lautstärke benutzt werden. . . . . . . . --------------------------------

Dieses Gerät wurde getestet und erfüllt die Bedingungen für den Schalldruckpegel gemäß den Normen EN 50332-1 und/oder EN 50332-2.

![](_page_65_Picture_14.jpeg)

Hinweis: Für Frankreich wurden mobile Kophörer und Ohrstöpsel auf Konformität mit den Schalldruck-Voraussetzungen gemäß den Standards NF EN 50332-1:2000 und/oder NF EN 50332-2:2003 wie vom französischen Artikel L. 5232-1 verlangt getest.

## Kanäle für den Drahtlosbetrieb verschiedener Domains

![](_page_66_Picture_219.jpeg)

#### Frankreich: Beschränkte Frequenzbänder für die Funkübertragung

Einige Regionen Frankreichs verfügen über ein beschränktes Frequenzband. Die maximal zulässige Leistung in Räumen beträgt im schlechtesten Fall:

- 10 mW für das gesamte 2,4-GHz-Band (2400 MHz 2483,5 MHz)
- 100 mW für Frequenzen zwischen 2446,5 MHz und 2483,5 MHz

Hinweis: Die Kanäle 10 bis einschließlich 13 arbeiten im Band 2446,6 MHz bis 2483,5 MHz. . . . . . . . . .

Für die Verwendung im Freien gibt es einige Möglichkeiten: Auf privatem Gelände oder auf privatem Gelände öffentlicher Personen ist für die Verwendung die vorherige Genehmigung durch das Verteidigungsministerium erforderlich. Die maximal zulässige Leistung im Band 2446.5 - 2483.5 MHz beträgt 100mW Die Verwendung im Freien und auf öffentlichem Gelände ist nicht zulässig.

In den unten aufgeführten Départements für das gesamte 2,4-GHz-Band:

- Die maximal zulässige Leistung in Räumen beträgt 100mW
- Die maximal zulässige Leistung im Freien beträgt 10 mW

Departments, in denen die Benutzung des 2400 - 2483,5 MHz-Bandes mit einer EIRP von weniger als 100 mW drinnen und weniger als 10 mW draußen zugelassen ist:

![](_page_66_Picture_220.jpeg)

Diese Bestimmungen können sich ändern, so dass Sie in Zukunft Ihre WLAN-Karte in Frankreich in mehr Regionen verwenden können.

Die neuesten Informationen dazu erhalten Sie bei ART (http://www.art-telecom.fr).

Hinweis: Die WLAN-Karte überträgt weniger als 100 mW und mehr als 10 mW. 

### Liste der Ländercodes

Dieses Gerät kann in den folgenden Ländern verwendet werden:

![](_page_67_Picture_324.jpeg)

#### FCC-Bestimmungen

Dieses Mobiltelefon erfüllt Teil 15 der FCC-Bestimmungen. Das Benutzen des Geräts ist von folgenden Voraussetzungen abhängig: (1) Dieses Gerät erzeugt keine schädlichen Störungen, und (2) das Gerät ist in der Lage, empfangene Störungen aufzunehmen, einschließlich solcher Störungen, die eine ungewünschte Operation verursachen.

Dieses Mobiltelefon wurde getestet und als übereinstimmend mit den Richtlinien für ein Gerät der Klasse B gemäß Teil 15 der FCC-Bestimmungen befunden worden. Dieses Gerät erzeugt und verwendet Hochfrequenzenergie und kann diese auch abstrahlen. Dieses Gerät erzeugt, benutzt und strahlt u. U. Radiofrequenz-Energie aus und kann, falls es nicht entsprechend den Anweisungen installiert und benutzt wird, Funkkommunikation stören. Es kann jedoch nicht ausgeschlossen werden, dass in bestimmten Geräten dennoch Störungen auftreten. Wenn dieses Gerät den Radio- oder Fernsehempfang beeinträchtigt, was durch Ein- und Ausschalten des Gerätes festgestellt werden kann, so empfiehlt sich die Behebung der Störung durch eine oder mehrere der folgenden Maßnahmen:

- Richten Sie die Empfangsantenne neu aus.
- Erhöhen Sie den Abstand zwischen Gerät und Empfänger.
- Schließen Sie das Gerät an eine Netzquelle auf einem anderen Kreislauf an, als dem, an den der Empfänger angeschlossen ist.
- Wenden Sie sich an Ihren Fachhändler oder einen erfahrenen Radio- und Fernsehtechniker für Hilfe.

Änderungen oder Modifikationen, welche nicht ausdrücklich von der zuständigen Behörde genehmigt werden, können das Recht des Benutzers auf Verwendung des Gerätes nichtig machen.

### Warnhinweis zu RF-Strahlung

Das Gerät erfüllt die FCC-RD-Grenzwerte zur Strahlenbelastung für eine nicht kontrollierte Umgebung.

Die Antenne(n), die für diesen Transmitter verwendet wird/werden, darf/dürfen nicht am gleichen Ort oder in Verbindung mit einer anderen Antenne oder einem anderen Transmitter betrieben werden.

#### Informationen zur RF-Strahlenbelastung (SAR)

Dieses Mobiltelefon erfüllt die von der Regierung aufgestellten Richtlinien hinsichtlich der Belastung durch Hochfrequenzwellen.

Dieses Telefon wurde so entworfen und hergestellt, dass die von der Federal Communications Commission der US-Regierung festgelegten Ausstrahlungswerte für Hochfrequenz (RF)-Wellen nicht überschritten werden.

Die Emissionsnormen für Mobiltelefone werden mit der Einheit SAR (Specific Absorption Rate) gemessen. Der von der FCC festgelegte SAR-Grenzwert beträgt 1,6 W/kg.

Tests für SAR werden durchgeführt, wobei standardmäßige von der FCC zugelassene Bedienungspositionen benutzt werden und das Gerät in der höchsten zulässigen Energiestufe in allen getesteten Frequenzen überträgt. Auch wenn der SAR-Wert bei höchstmöglicher Leistung gemessen wird, kann der tatsächliche SAR-Wert des Telefons beim Betrieb weit unter dem Maximalwert liegen. Der Grund dafür ist, dass das Telefon auf unterschiedlichen Leistungsstufen betrieben werden kann, so dass nur der Strom zum Erreichen des Netzwerkes benötigt wird. Normalerweise ist die Leistungsabgabe umso geringer, je näher sich das Gerät an der Antenne einer Basisstation befindet.

Der höchste SAR-Wert für US-Modelltelefone, der der FCC berichtet wurde, beträgt bei Verwendung am Ohr 0,748 W/kg und beim Tragen am Körper, so wie es in dieser Bedienungsanleitung beschrieben wird, 0,988 W/kg.

Wichtig: Gemessene Werte beim Tragen am Körper unterscheiden sich von Telefonmodell zu Telefonmodell, was von verfügbaren Verbesserungen und von FCC-Vorgaben abhängen kann. . . . . . . . . . . . . . . . . . . . . . . . . . . . . . . . . .

Obgleich es bei unterschiedlichen Telefonen und an unterschiedlichen Positionen Unterschiede zwischen den SAR-Werten geben kann, erfüllen alle Messwerte die von der Regierung festgelegten Grenzwerte.

Die FCC hat für dieses Telefonmodell, für das alle berichteten SAR-Werte die FCC-Richtlinien zum Schutz vor Hochfrequenzwellen erfüllen, eine Gerätezulassung erteilt. SAR-Informationen für dieses Telefonmodell befinden sich in den Akten der FCC und können im Bereich Display Grant der Website http://www.fcc.gov/oet/ea/fccid nach Eingabe der folgenden FCC ID eingesehen werden: HLZSHS110 (für US-Modelle).

Dieses Telefon wurde getestet und erfüllt die FCC RF-Richtlinien für Emissionen wenn es zusammen mit Zubehör verwendet wird, das kein Metall enthält und das einen minimalen Abstand von 1,5cm zwischen Telefon und Körper herstellt. Bei der Verwendung eines anderen Zubehörs werden die FCC RF-Richtlinien für Emissionen möglicherweise nicht erfüllt. Wenn Sie kein Zubehör zum Tragen des Telefons am Körper verwenden und das Telefon nicht an Ihr Ohr halten, stellen Sie sicher, dass bei eingeschaltetem Zustand ein Mindestabstand von 1,5 mm zwischen Ihrem Körper und dem Telefon eingehalten wird.

## Verwendung des Telefons mit einem Hörgerät (US-Modelle)

Das Gerät erfüllt die HAC (Hearing Aid Compatibility)-Voraussetzungen der FFC. Wenn bestimmte Funktelefone in der Nähe von Hörgeräten (Hörhilfen und Innenohr-Implantate) verwendet werden, können die Anwender einen brummenden, summenden oder jaulenden Ton hören. Bestimmte Hörgeräte sind weniger anfällig gegenüber diesen Störgeräuschen und unterschiedliche Telefone erzeugen diese Störungen auch in unterschiedlichem Ausmaß. Die Funktelefonindustrie hat für bestimmte Telefone Einstufungen festgelegt, anhand derer Anwender mit Hörgeräten leichter solche Telefone finden können, welche mit ihren Hörgeräten kompatibler sind. Nicht alle Telefone wurden auf diese Weise eingestuft. Eingestufte Telefone besitzen ein entsprechendes Etikett auf der Verpackung. Das Gerät wird auf Kompatibilität mit Hörgeräten getestet und besitzt eine M3-Einstufung.

Diese Einstufungen stellen keinerlei Garantie dar. Die Ergebnisse können sich je nach Empfindlichkeit des Hörgerätes und des Hörvermögens unterscheiden. Sollte Ihr Hörgerät auf Störungen empfindlich reagieren, können Sie ein eingestuftes Telefon möglicherweise nicht störungsfrei benutzen. Testen Sie das Telefon mit Ihrem Hörgerät, um herauszufinden, ob es sich für Sie eignet.

M-Einstufungen: Als M3 oder M4 eingestufte Telefone erfüllen die FCC-Voraussetzungen und erzeugen in der Regel weniger Störungen bei Hörgeräten als solche ohne Einstufung. M4 ist die bessere/höhere der beiden Einstufungen.

T-Einstufungen: Als T3 oder T4 eingestufte Telefone erfüllen die FCC-Voraussetzungen und eignen sich in der Regel besser für die Verwendung mit der Telefonspule ("T-Schalter" oder "Telefonschalter") einer Hörhilfe als nicht eingestufte Telefone. T4 ist die bessere/höhere der beiden Einstufungen.

Wichtig: Diese Gerät unterstützt nicht VoIP. WLAN und Bluetooth bieten keine Sprachfunktionen für den Fall, dass das Telefon an das Ohr gehalten wird. 

Hinweis: Nicht alle Hörgeräte besitzen Telefonspulen.

Je weniger empfindlich ein Hörgerät ist, desto geringer ist die Wahrscheinlichkeit, dass es zu Störungen durch das Funktelefon gibt. Die Einstufungen von Hörgeräten sollten denen von Telefonen entsprechen. Erkundigen Sie sich bei Ihrem Ohrenarzt über die Einstufung Ihres Hörgerätes.

Hörgeräte können auch auf Empfindlichkeit für diese Art von Störung getestet worden sein. Der Hersteller des Hörgerätes oder Ihr Ohrenarzt kann Ihnen möglicherweise bei der Suche nach Testergebnissen für Ihr Hörgerät behilflich sein. Je weniger empfindlich ein Hörgerät ist, desto geringer ist die Wahrscheinlichkeit, dass es zu Störungen durch drahtlose Geräte gibt.

Zusätzliche Informationen über die Maßnahmen der FCC hinsichtlich der Kompatibilität von Hörgeräten mit drahtlosen Geräten und anderen Maßnahmen, welche die FCC unternimmt, um sicherzustellen, dass Behinderte Zugang zu Telekommunikationsdiensten haben, finden Sie unter http://www.fcc.gov/cgb/dro.

## Aktivierung des Modus Kompatibilität mit Hörgerät (HAC)

Aktivieren Sie HAC, öffnen Sie das Anwendungen-Menü und tippen Sie auf Einstellungen > Anrufeinstellungen > Hörhilfen.

#### Zertifikatinfomationen (SAR)

Dieses Gerät erfüllt die EU-Vorgaben (1999/519/EC) zum gesundheitlichen Schutz der Öffentlichkeit vor elektromagnetischen Feldern.

Die Beschränkungen sind Teil umfangreicher Empfehlungen zum Schutz der allgemeinen Bevölkerung. Diese Empfehlungen wurden von unabhängigen wissenschaftlichen Organisationen nach regelmäßigen und umfangreichen wissenschaftlichen Studien aufgestellt und geprüft. Um die Sicherheit aller Personen, unabhängig von Alter und Gesundheit zu gewährleisten, enthalten die Beschränkungen einen großen Sicherheitsspielraum.

Bevor Funkgeräte in Umlauf gebracht werden können, muss die Übereinstimmung mit Europäischen Gesetzen oder Beschränkungen bestätigt werden. Nur dann wird die CE-Marke vergeben.

Die Maßeinheit für die vom Europäischen Rat empfohlenen Grenzwerte für Mobiltelefone ist SAR (Specific Absorption Rate). Der SAR-Grenzwert ist 2,0 W/kg, mit einem Durchschnitt von 10 g an Körpermasse. Dies erfüllt die Voraussetzungen der ICNIRP (International Commission on Non-Ionizing Radiation Protection) und wurde in die Europäische Norm EN 50360 für Mobilfunkgeräte aufgenommen. Die SAR-Vorschrift für Mobiltelefone entspricht dem Europäischen Standard EN 62209-1. Der maximale SAR-Wert wird beim Spitzenausgabewert aller Frequenzbänder der Mobiltelefone ermittelt. Während der Verwendung ist der tatsächliche SAR-Wert in der Regel wesentlich niedriger als der maximale Wert, da das Mobiltelefon auf unterschiedlichen Ausgabestufen operiert. Übertragungen werden nur mit der Ausgabeleistung durchgeführt, die nötig ist, um das Netz zu erreichen. Im Allgemeinen gilt Folgendes: Je näher Sie sich an einer Basisstation befinden, desto niedriger ist die Übertragungsleistung des Mobiltelefons. Nach Tests ergaben sich die folgenden SAR-Werte:

![](_page_70_Picture_152.jpeg)

#### NCC-Warnung

警語

經型式認證合格之低功率射頻電機,非經許可,公司、商號或使用者均不得擅自變更頻率、 加大功率或變更原設計之特性及功能。

低功率射頻電機之使用不得影響飛航安全及干擾合法通信;經發現有干擾現象時,應立即停 用,並改善至無干擾時方得繼續使用。

前項合法通信,指依電信法規定作業之無線電通信。

低功率射頻電機須忍受合法通信或工業、科學及醫療用電波輻射性電機設備之干擾,減少電磁 波影響,請妥善使用。

## Hinweis zum Lithium-Ionen-Akku

![](_page_71_Picture_90.jpeg)
## $\mathbf{U}$  and  $\mathbf{U}$  and  $\mathbf{U}$

Acer Incorporated

Date: April 27, 2010

## **Declaration of Conformity**

We, Acer Incorporated, of 8F., No. 88, Sec. 1, Hsin Tai Wu Rd. Hsichih Taipei Hsien 221, Taiwan Declare under sole responsibility that the product: To which this declaration relates, is in conformity with the following standards Description: Smart HandHeld Model: S110

 $\overline{\phantom{a}}$  and  $\overline{\phantom{a}}$  or other normative documents:

To which this declaration relates, is in conformity with the following standards and/ or other normative documents:

● EN 300 328 V1.7.1  $\bullet$  EN 301 908-1/ -2 V3.2.1 ● EN 300 440-1 V1.5.1/ EN300 440-2 V1.3.1 ● EN 301 489-1 V1.8.1/ -3 V1.4.1/ -7 V1.3.1/ -17 V2.1.1/ -24 V.1.4.1 ● EN 55022: 2006/A1: 2007 Class B; EN 55024: 1998/A1: 2001/A2: 2003 ● EN 55013:2001/A1:2003/A2:2006; EN 55020:2007 ● EN 60950-1: 2006+A11:2009 ● EN 50360:2001/ EN 62209-1:2006/ EN62311:2008/ OET65C ●EN 301 511 V9.0.2 EN 50332-1:2000/ -2: 2003

We hereby declare that the above named product is in conformance to all the essential requirements of the R&TTE Directive (99/5/EC) issued by the Commission of the European Community. The conformity assessment procedure referred to in Article 10 and detailed in Annex [IV] of directive 1999/5/EC has been followed related to Articles

- $\bullet$  R&TTE Article 3.1 (a) Health and Safety
- $\bullet$  R&TTE Article 3.1 (b) EMC
- R&TTE Article 3.2 Spectrum Usage

with the involvement of the following Notified Body:

Identification mark: 0682 (Notified Body) CE Identification mark: **0682** (Notified Body) **CE** The technical documentation relevant to the above equipment will be held at: The technical documentation relevant to the above equipment will be held at: **CETECOM, Untertuerkheimer Str. 6 – 10 66117 Saarbruecken** 

Acer Incorporated Acer Incorporated 8F., No. 88, Sec. 1, Hsin Tai Wu Rd., Hsichih, Taipei hsien, 221, Taiwan 8F., No. 88, Sec. 1, Hsin Tai Wu Rd. Hsichih Taipei Hsien 221, Taiwan  $\overline{\mathcal{A}}$ Authorized Person:

 $\mathbb{Z}$  and  $\mathbb{Z}$ 

Name: Harriot S.L. Lee

## **A**

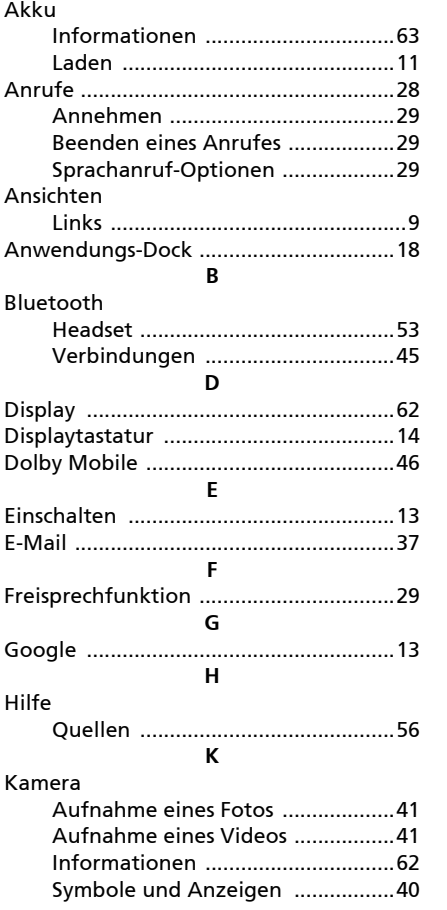

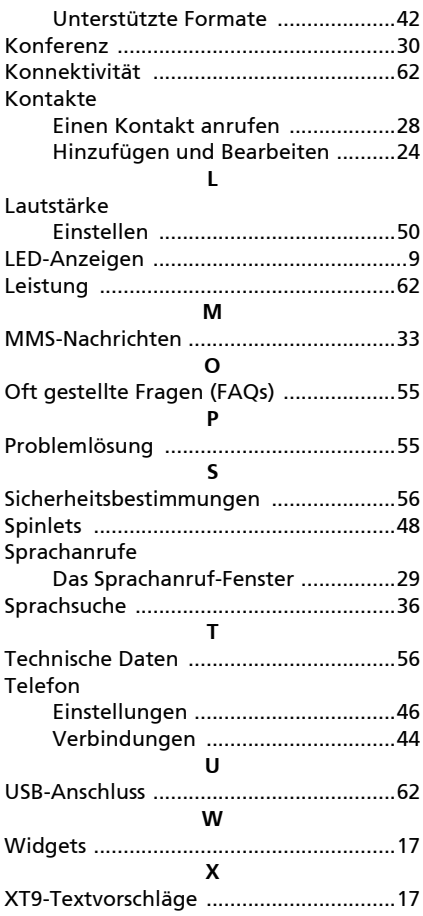